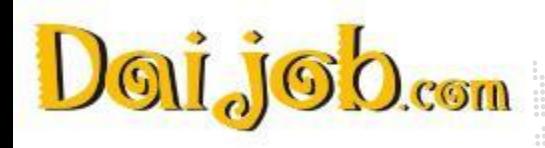

### **User Manual Daijob Account Management Tool**

### For directly hiring companies

**For inquiries about this manual** Client support E-mail: [client-support@daijob.com](mailto:client-support@daijob.com) Phone:03-6680-6697

Human Global Talent Co.,Ltd. <https://corp.daijob.com/en/>

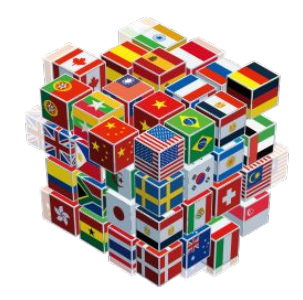

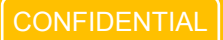

### Index

- 1. [Top Menu](#page-2-0)
- 2. [Job Postings, Company Profile, Feature Article](#page-3-0)
- 3. [Create a Job Posting](#page-3-0)
- 4. [Create a Job Posting Job Posting Settings](#page-10-0)
- 5. [Create a Job Posting Criteria to Filter Applicant Results](#page-11-0)
- 6. [Edit Company Profile](#page-12-0)
- 7. [Edit Feature Article](#page-16-0)
- 8. [About the Automatic Translation Function](#page-19-0)
- 9. [Automatically Translated Job Posting Icon \(as seen by job seekers\)](#page-20-0)
- 10. [Expiring Job Postings](#page-21-0)
- 11. [Company Logo / Company Photo](#page-22-0)
- 12. [Applicants](#page-23-0)
- 13. [Applicants List](#page-24-0)
- 14. [Applicants Resume](#page-25-0)
- 15. [Applicants Other](#page-26-0)
- 16. [Applicants Mail](#page-27-0)
- 17. [Resume Bank](#page-28-0)
- 18. [Resume Bank Search Result](#page-29-0)
- 19. [Resume Bank Resume \(Anonymous\)](#page-30-0)
- 20. [Resume Bank Create New Message](#page-31-0)
- 21. [Resume Bank Scout Records](#page-32-0)
- 22. [Resume Bank Response from Candidates](#page-33-0)
- 23. [Resume Bank Other Functions](#page-34-0)
- 24. [How to use the Search function \(JP only\)](#page-35-0)
- 25. [Who Receives Which Notification?](#page-36-0)
- 26. [Account Settings](#page-37-0)
- 27. [AI Candidate Recommendation Function](#page-38-0)
- 28. [Resume Update Request Feature](#page-43-0)
- 29. [Meeting Scheduler Feature](#page-45-0)
- 30. [Resume Search Functionality](#page-49-0)

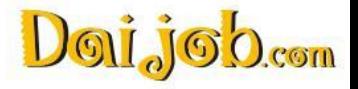

### <span id="page-2-0"></span>1.Top Menu

#### **Applicants**

See the applicants for your job postings, send and receive messages. You can easily manage the applicants' recruitment process by changing the status next to their names.

#### **Resume Bank**

Search the resume bank (database of registered candidates) for candidates that match your criteria, and approach candidates by sending Scout Messages. Save your search settings, and receive notifications when new potential candidates that match your criteria register on Daijob. View and send Scout Messages to candidates who clicked "Like!" to express their interest in your job posting.

#### **Job Listings**

Create and edit a variety of content— your company profile, job postings, and feature articles—to attract job applicants. Here you can also upload your company logo and photos.

#### **Account Settings**

Verify and change user account settings. Administrators can set up new user accounts and change the settings on these accounts.

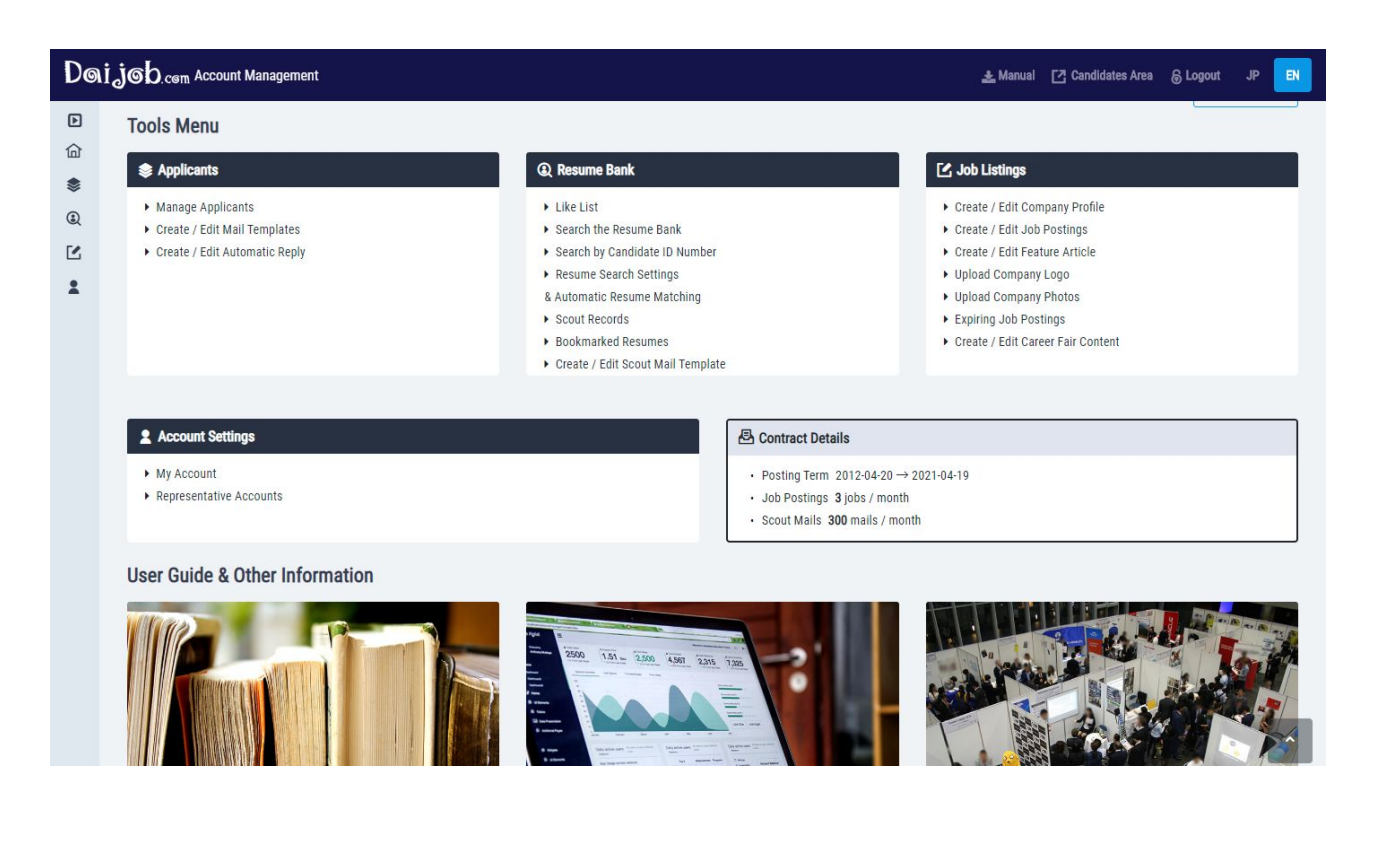

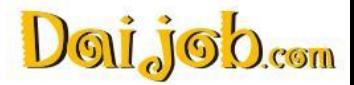

### <span id="page-3-0"></span>2.Job Postings, Company Profile, Feature Article

#### **Create / Edit Company Profile**

The Company Profile page is a place where you can present basic information about your company. When looking at a job posting, the candidates will also examine the profiles of companies where they are seeking employment.

E-mail for Receiving Resumes: Enter an e-mail address on which you will be receiving application-related notifications.

#### **Create/ Edit Job Postings**

To create a new job posting on the Japanese and English Daijob website, simply fill out the provided form. You can conveniently translate your job postings using the Automatic Translation Function. For more details about the Automatic Translation Function, please see [page 19.](#page-19-0)

After filing in all the required information, change the status to "posting request" and save your posting. We will verify the details and publish the posting within 24 hours (excluding weekends and holidays). If you need to urgently publish your job posting, please contact your Daijob sales representative.

#### **Create / Edit Feature Article**

The Feature Article page is a place to provide additional information about your company. Here you can post photos and articles about your company that might appeal to job seekers. You can also introduce your company's products or write about the perks of working with you.

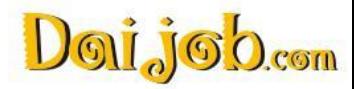

### **Detailed Description**:

**Translatable** 

....

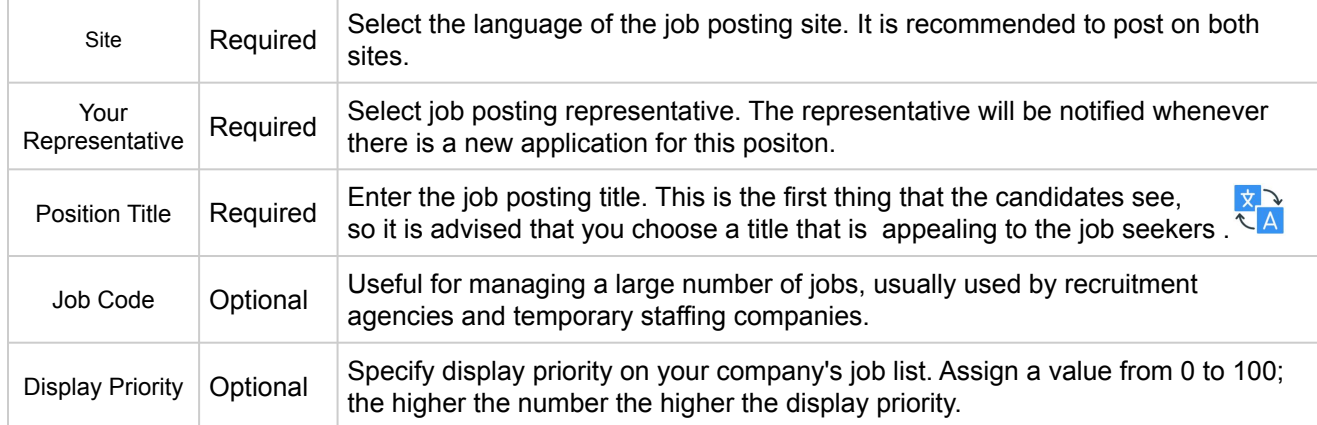

#### Doi job.com Account Management **New Job Posting** Show a notice to let users know that automatic translation was used. Employer Daijob.com (Human Global Talent Co., Ltd.) After filling in the details of your listing, please click the Preview button at the bottom of the page. Fields marked with \* are required, and those marked with @ Hidden are left undisclosed. Translate Ø **English** Site Japanese  $\bullet$  + JP Your Representative \* O Hidden Position Title \* <sup>©</sup> 例:【海外営業】月に一度海外出張有り [position name] short appeal sentence **Job Code**  $\pmb{0}$ Display Priority @ Hidden Enter a number between 0 and 100 to rank this listing. Higher numbers come first in the ranking. 【業務内容】 [Summary]  $^{\textcircled{\scriptsize{1}}}$ 【幕集背景】

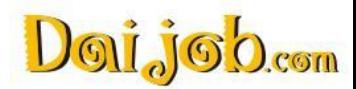

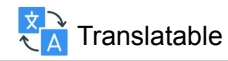

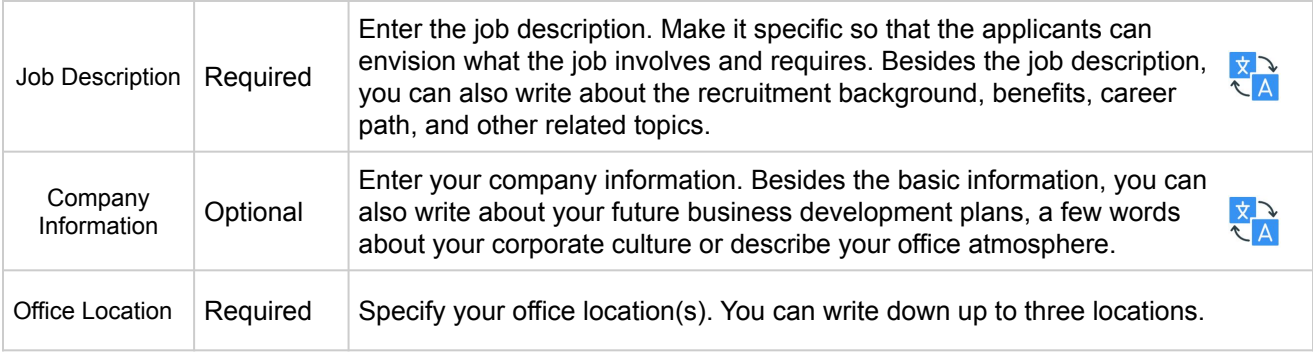

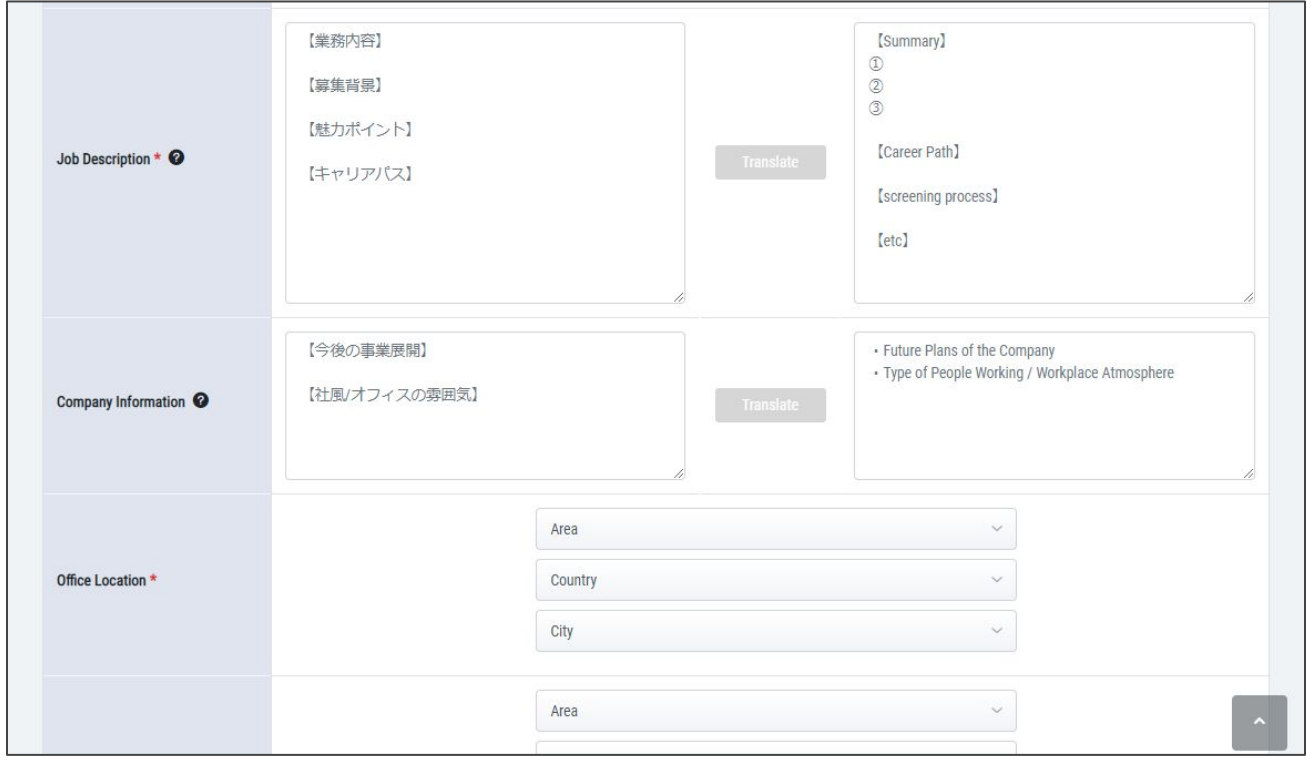

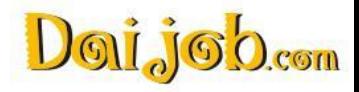

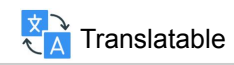

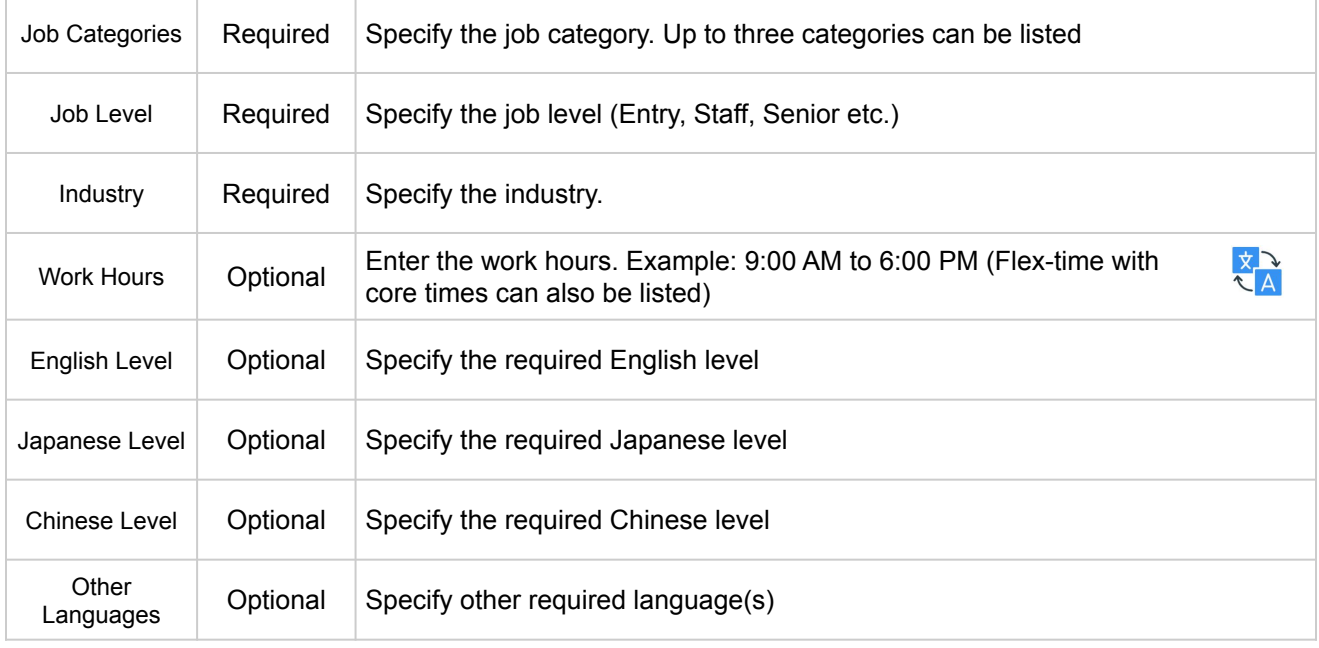

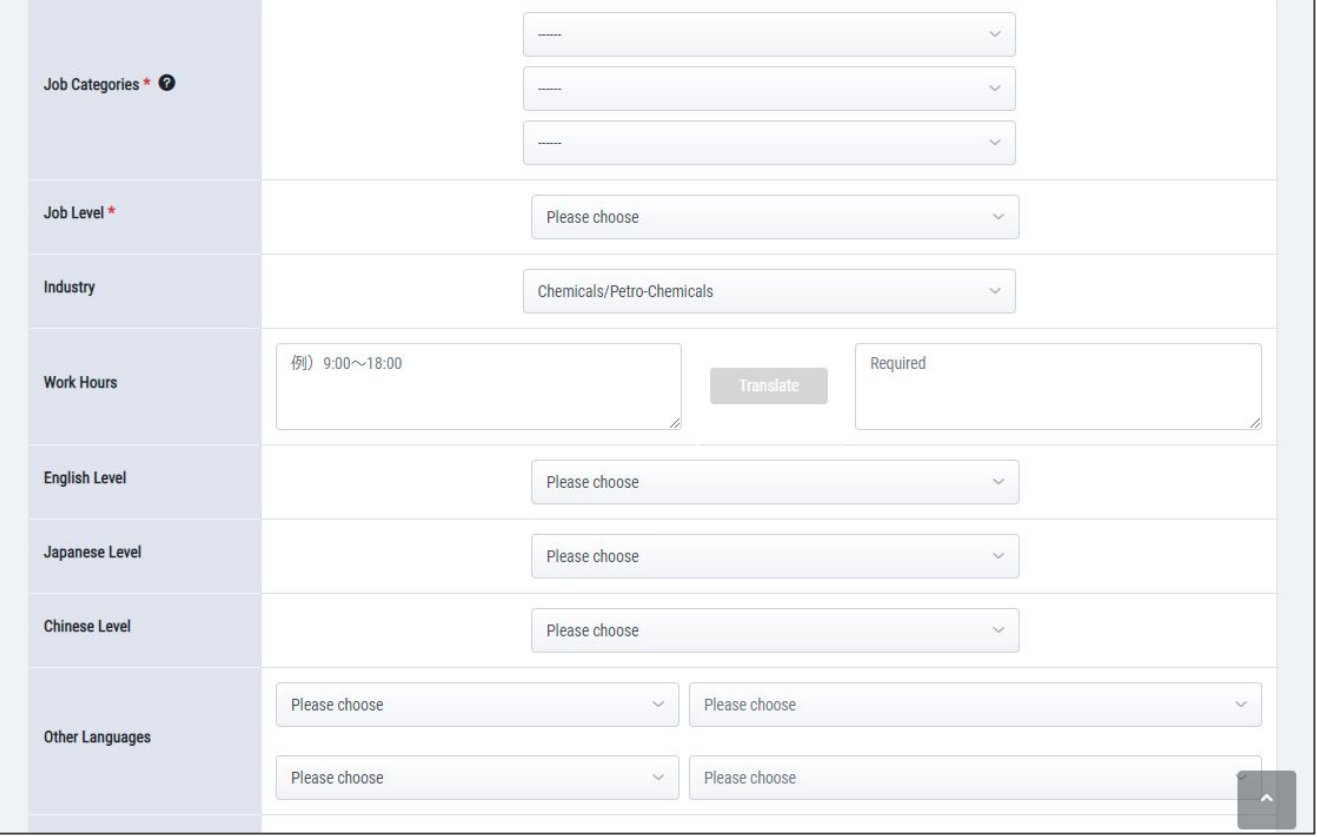

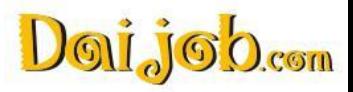

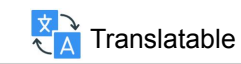

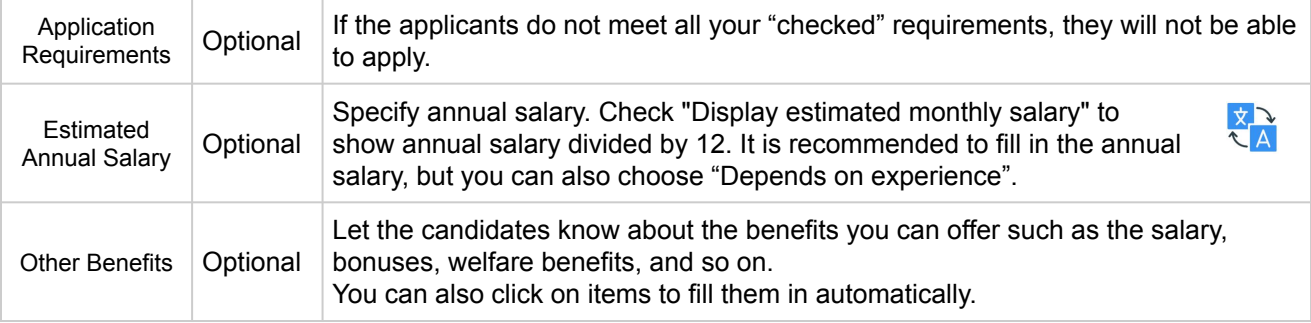

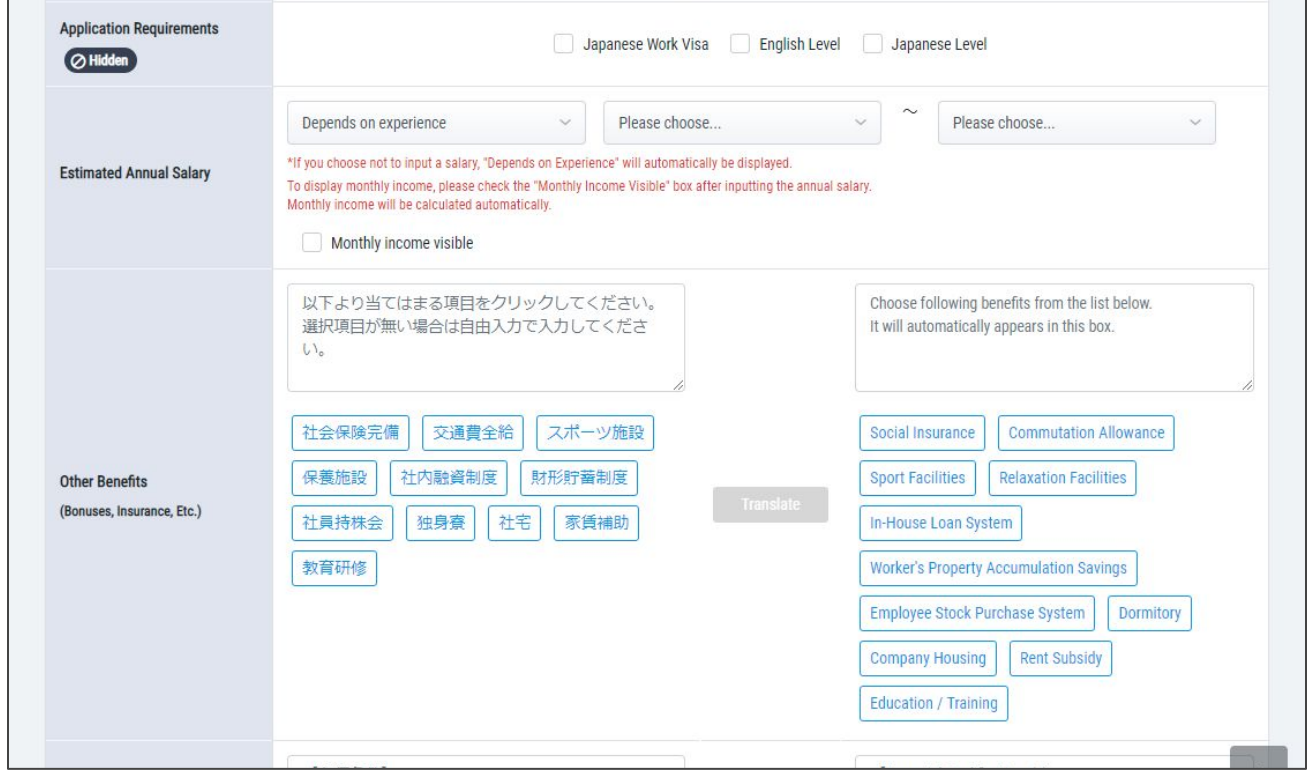

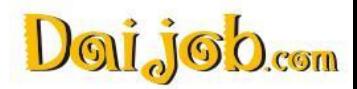

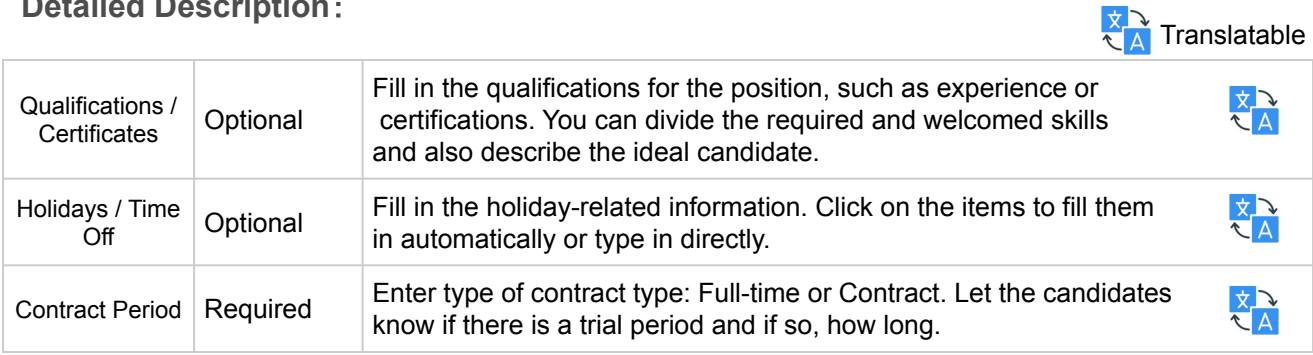

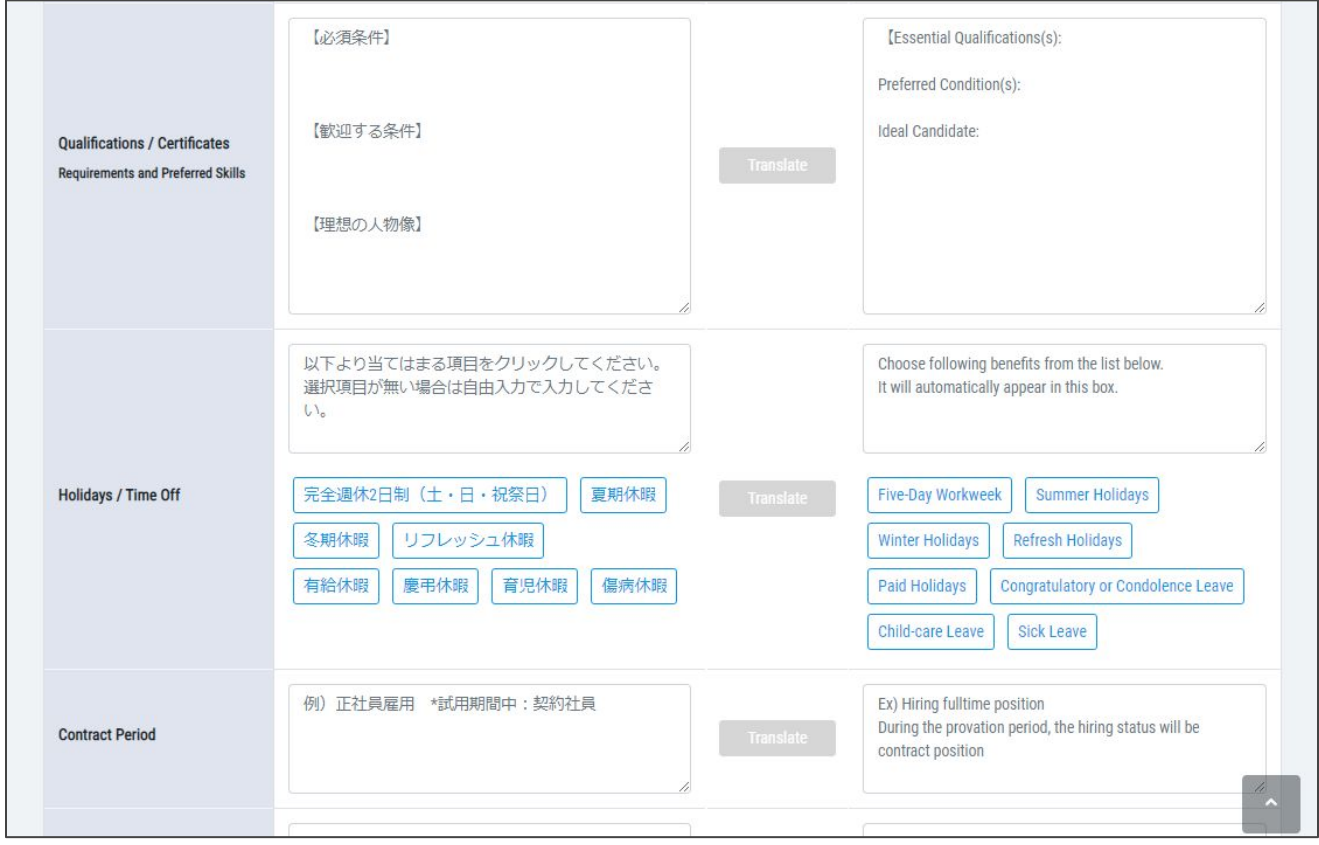

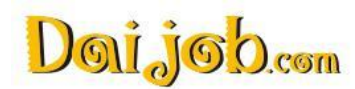

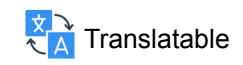

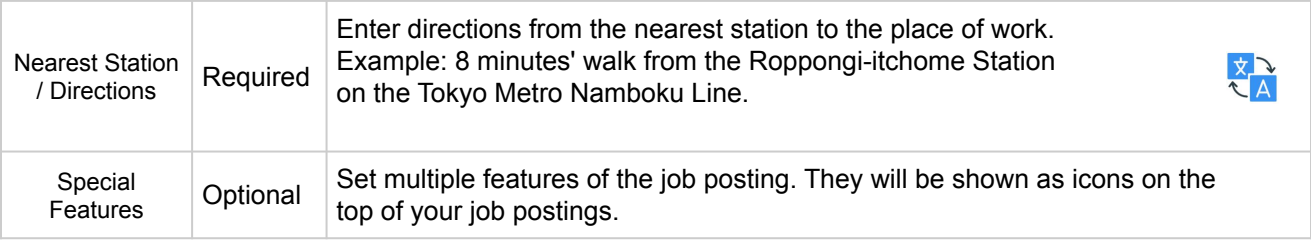

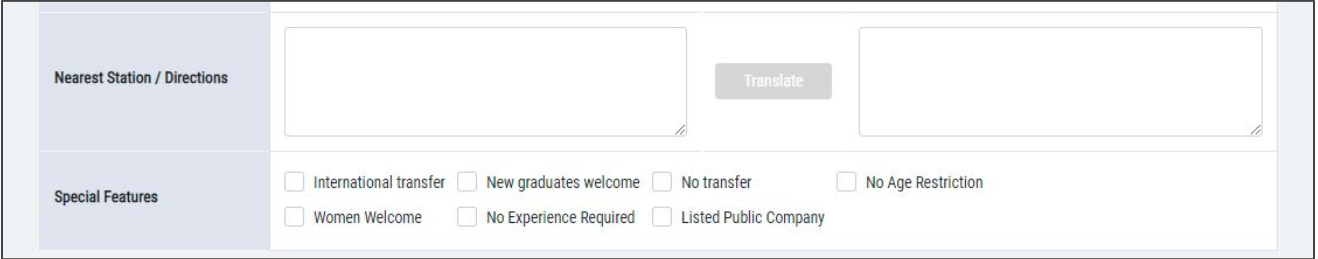

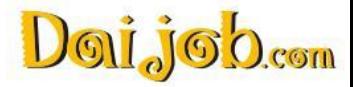

### <span id="page-10-0"></span>**Detailed Description**:

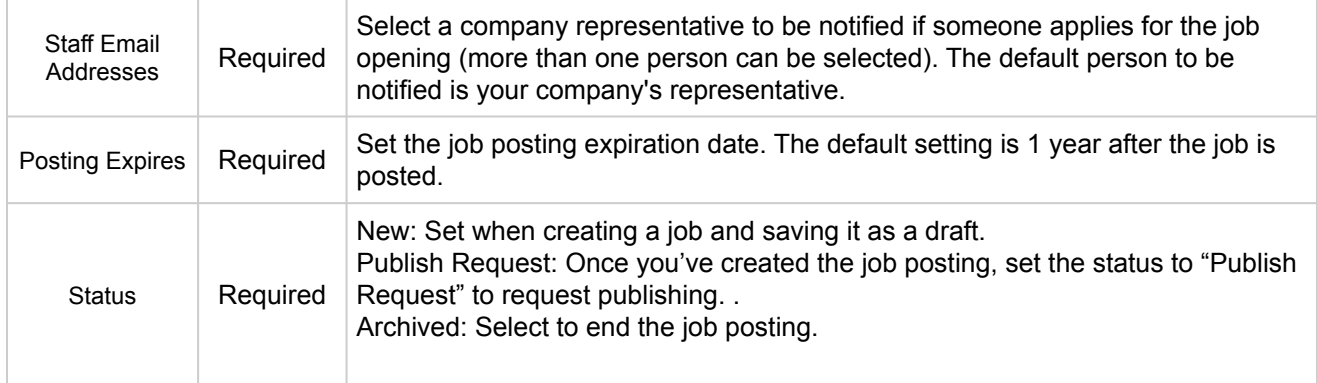

H.

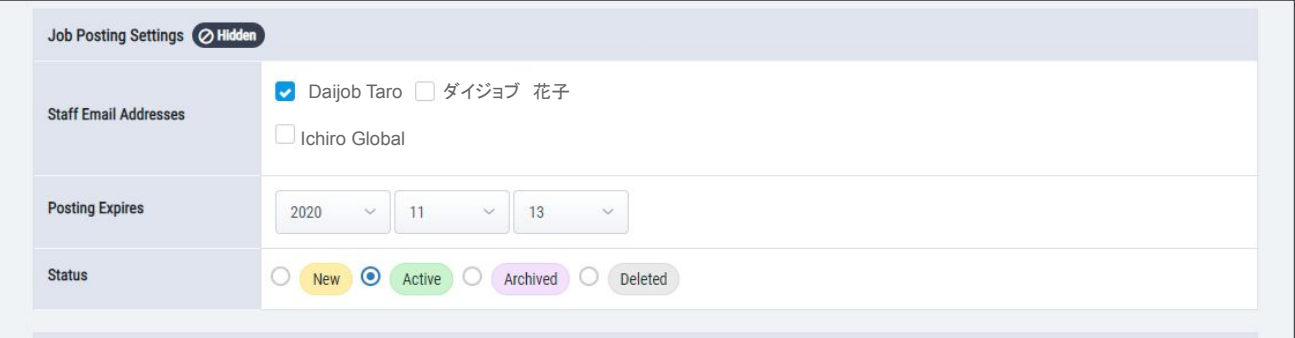

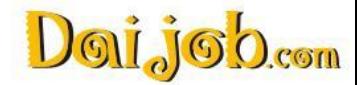

x

### <span id="page-11-0"></span>5. Criteria to Filter Applicant Results

You can set your preferred criteria for the applicants. Only those who fit your criteria will be initially displayed on the Applicants List.

You can change the settings on the Applicant List to show all applicants.

This setting does not affect job browsing and application opportunities for job seekers.

\*Use the Automatic Reply Function ([see page 26](#page-24-0)) to ensure that all applicants receive a response.

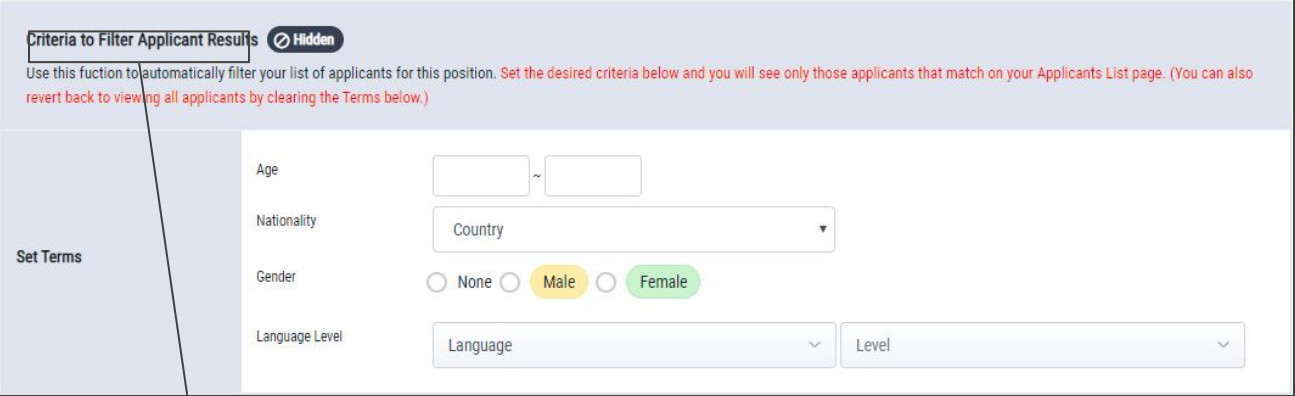

#### Applicants List

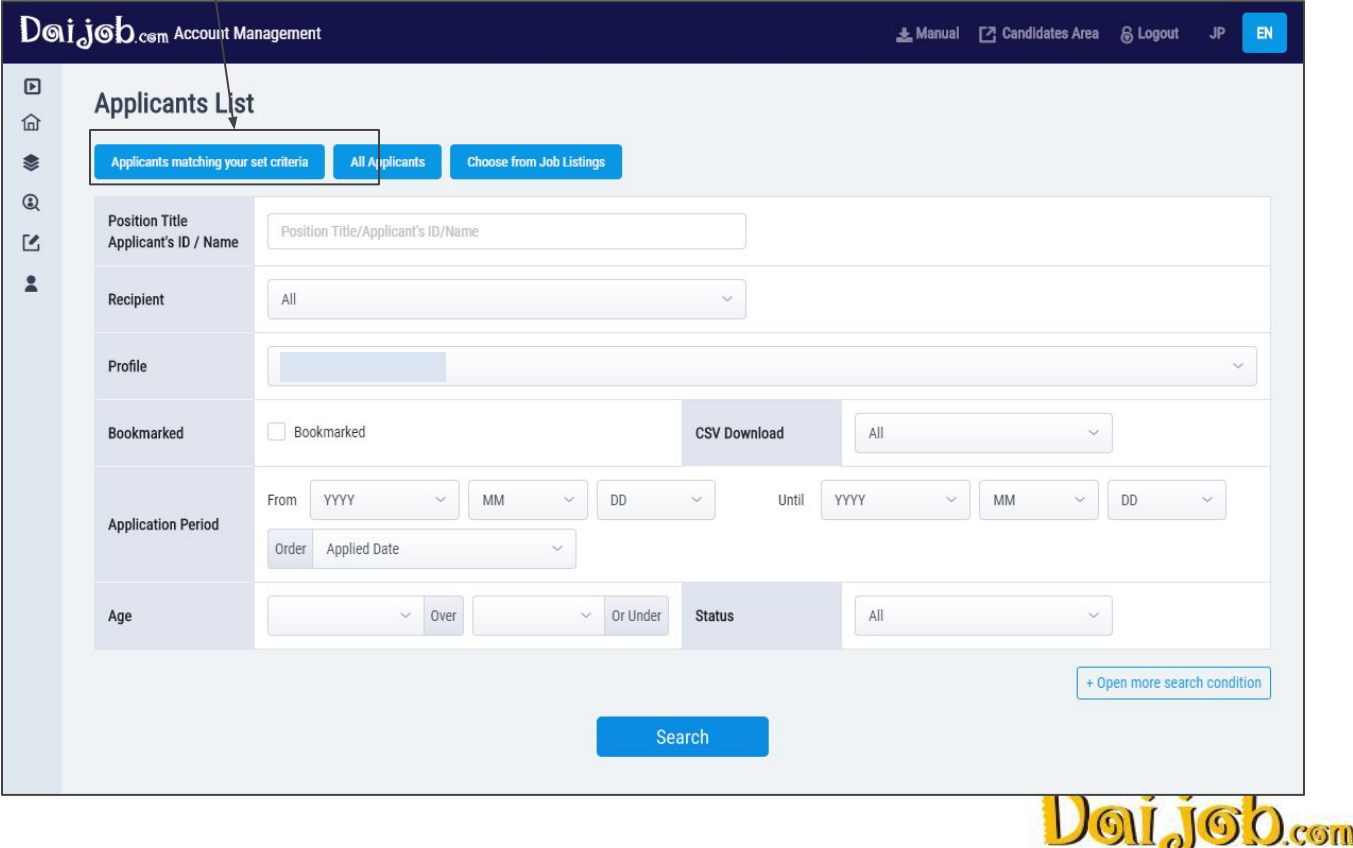

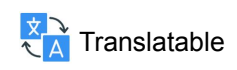

<span id="page-12-0"></span>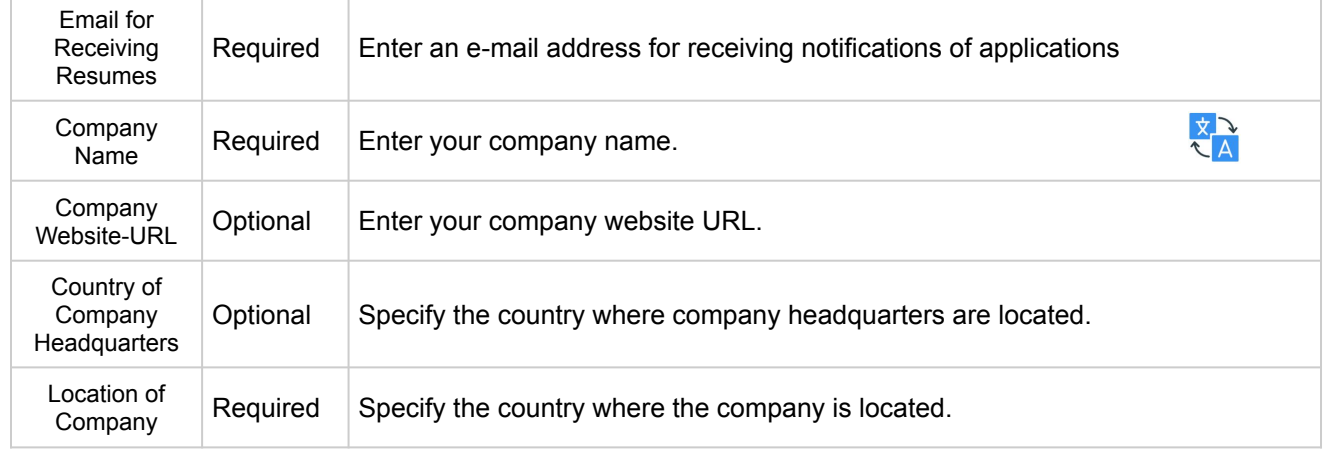

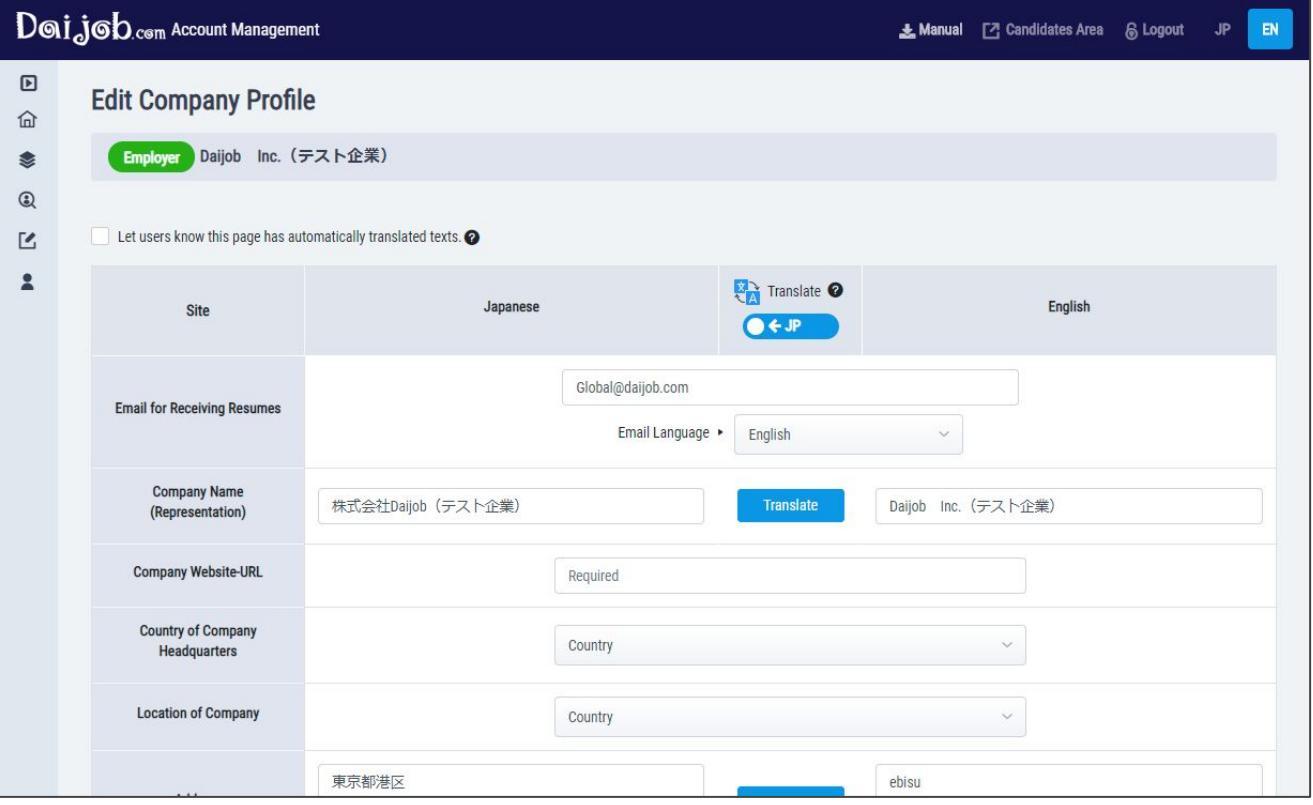

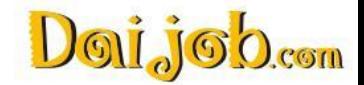

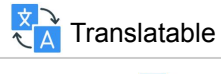

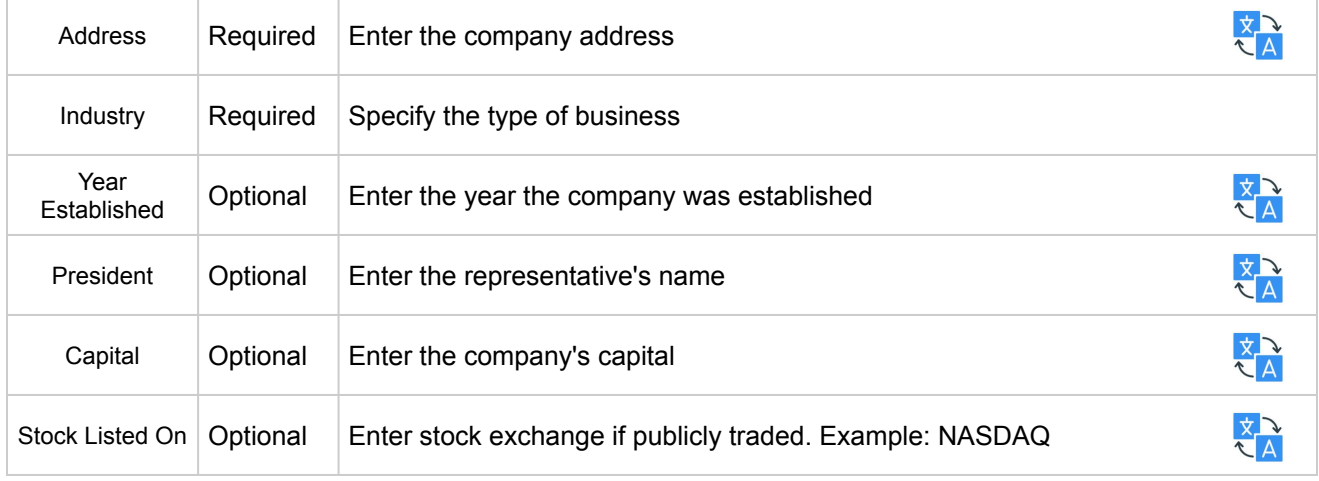

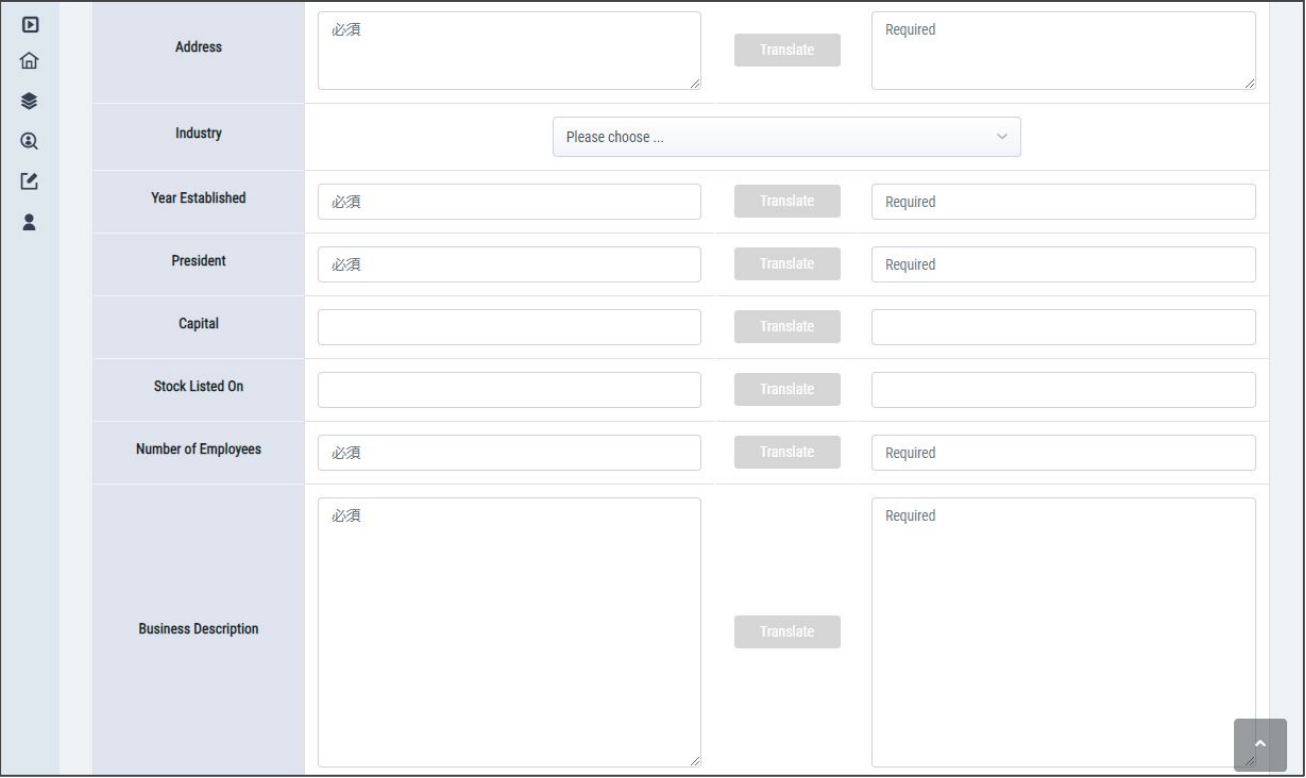

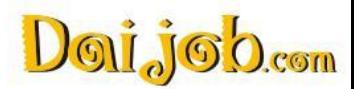

### **Detailed Description**:

 $\overline{\mathcal{X}}$  Translatable

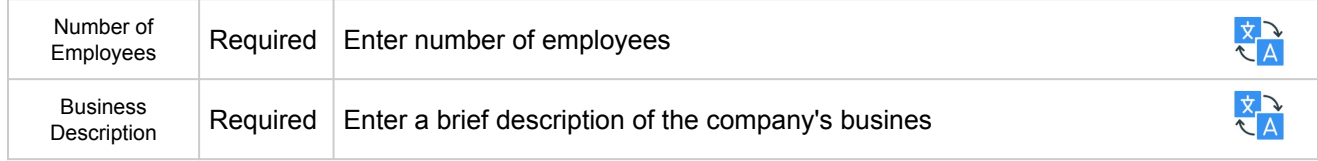

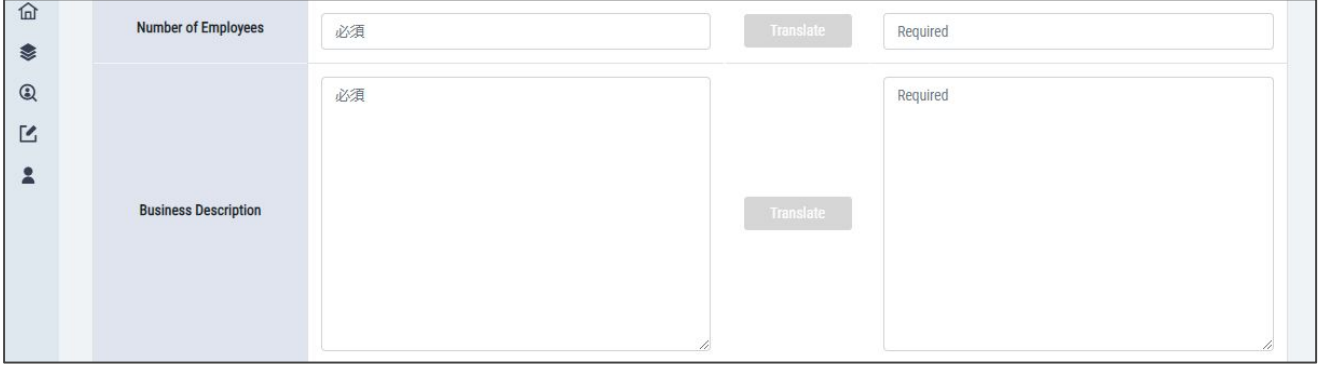

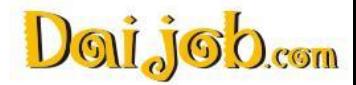

### **Detailed Description**:

 $\overline{\mathcal{X}}$  Translatable

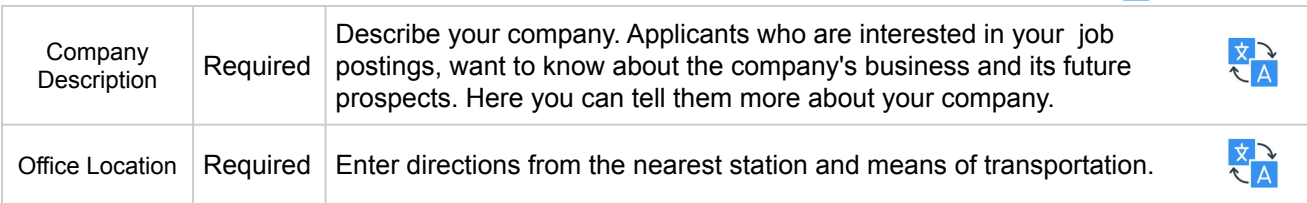

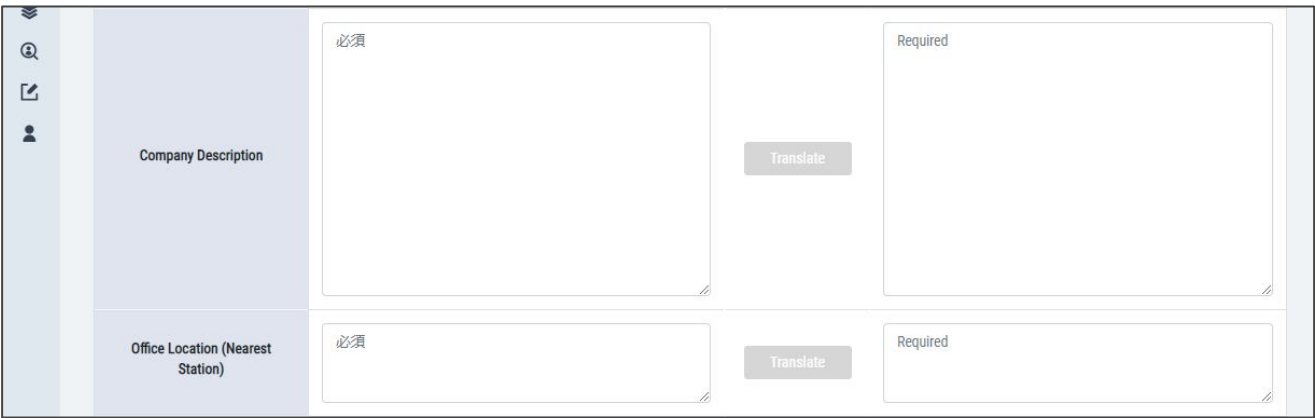

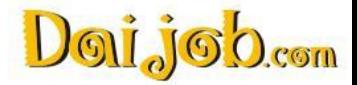

### <span id="page-16-0"></span>7. Edit Feature Article

H.

In the Feature Article area, you can post up to 4 articles about your company. You can fill in 4 sections for each article: section icon, section title, section text, and an image.

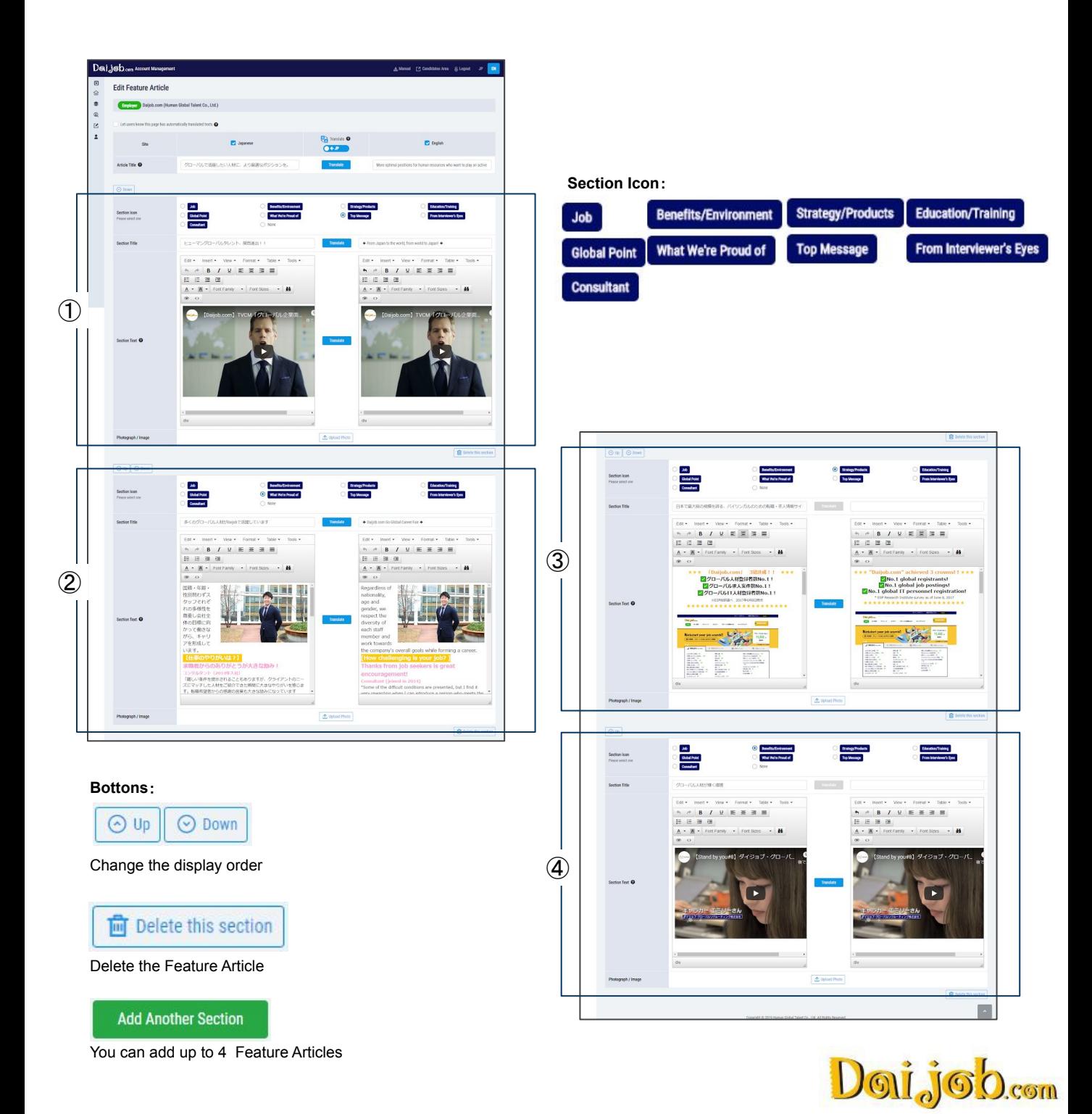

### 7. Edit Feature Article

 $\overline{\mathcal{X}}$  Translatable

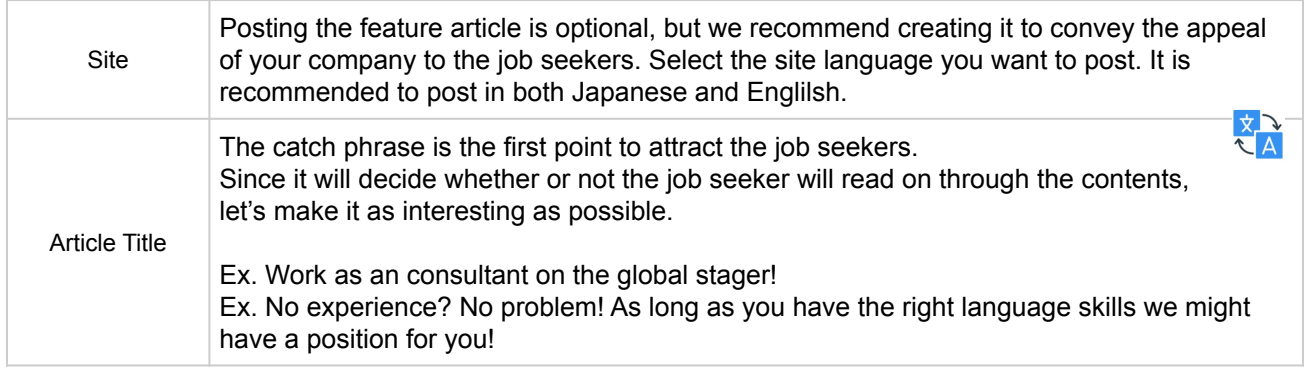

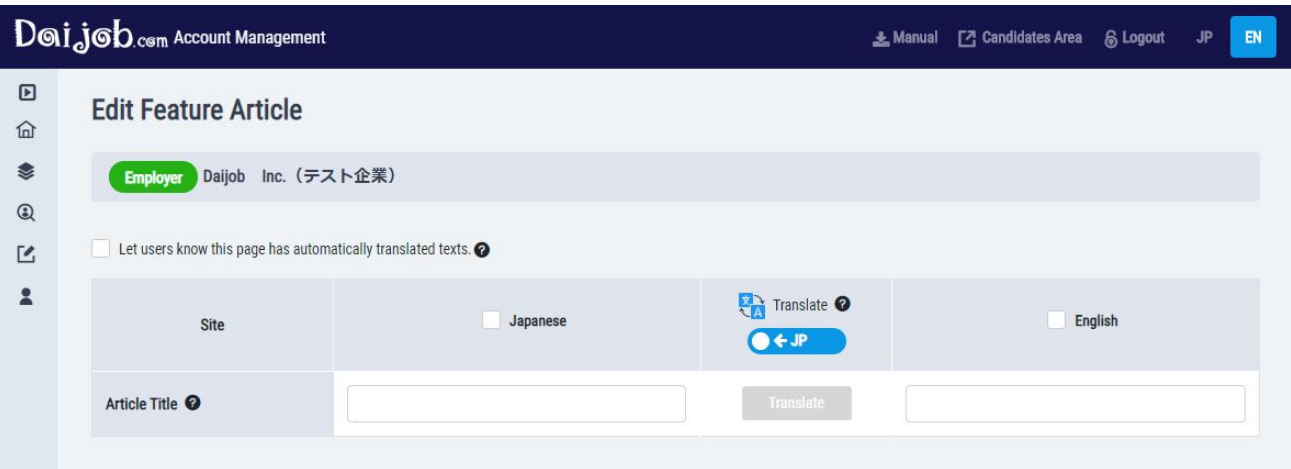

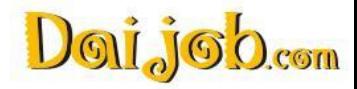

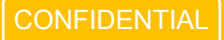

# 7. Edit Feature Article

### **Detailed Description**:

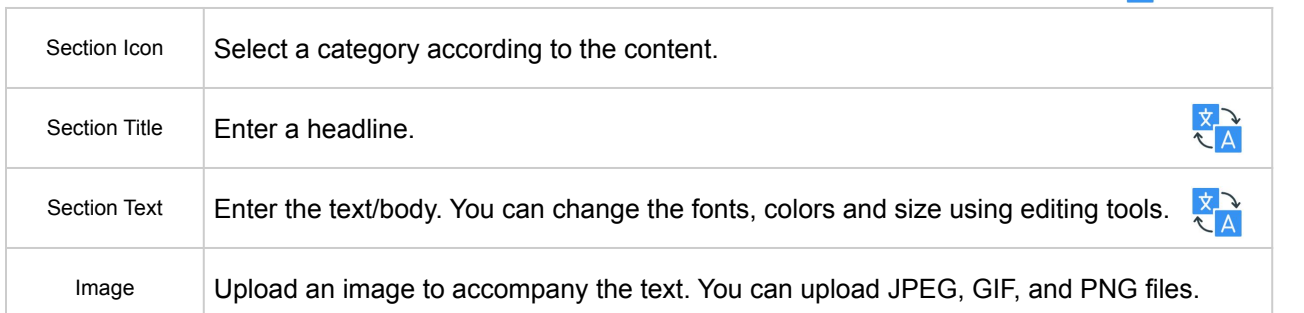

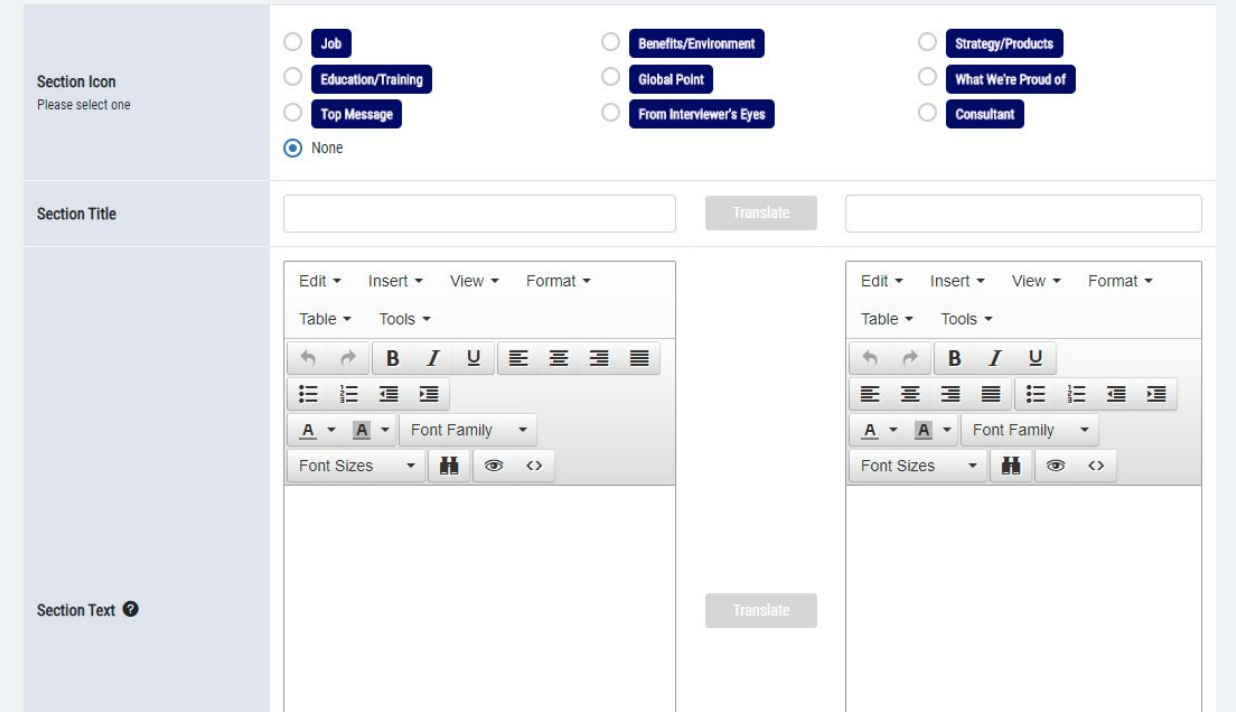

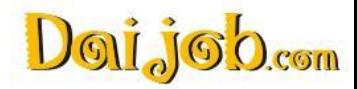

 $\overline{\mathcal{X}}$  Translatable

# <span id="page-19-0"></span>8. About the Automatic Translation Function

The main features of the automatic translation function are introduced below.

### ➢ **Switching the translation language direction**

The function can provide translation from Japanese to English, or from English to Japanese. The translation language can be switched by clicking one the icon at the top of the form, as shown below.

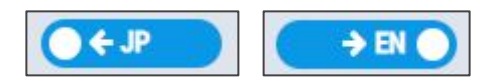

#### ➢ **Perform translation**

After entering the source language in the form, when the "Translate" button is clicked, the translation is automatically entered in the form for the other language.

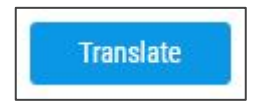

The translation button is disabled in the following situations.

- ・ If the translation source is empty ⇒ Entering the translation source will enable it
- ・ If you have already used it⇒ If you edit the translation source, it will be enabled again
- ・ When only one site is "checked" at the top

### ➢ **Editing after translation**

The content translated by pressing the "Translate" button can be freely edited.

#### ➢ **Automatic translation icon**

At the top of the form, you can find a checkbox labeled "Show applicants that the content of this job posting has been translated automatically." If the posting is saved with this item checked, an icon indicating automatic translation will be displayed with the posting on the site of the translated language. No icon will be displayed on the site of the original language. The language site where it is displayed is determined by the setting of the translation language switch button when saving the posting.

Let users know this page has automatically translated texts.

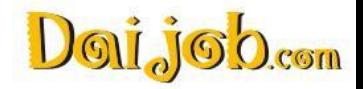

### <span id="page-20-0"></span>9.Automatically Translated Job Posting Icon (as seen by job seekers)

If the "Show applicants that the content of this job posting has been translated automatically" checkbox on the Create Job Posting screen is checked, the automatic translation icon will be displayed to applicants on the job-posting details screen, as shown in the picture below. An explanation will also be displayed when the cursor is placed over the icon.

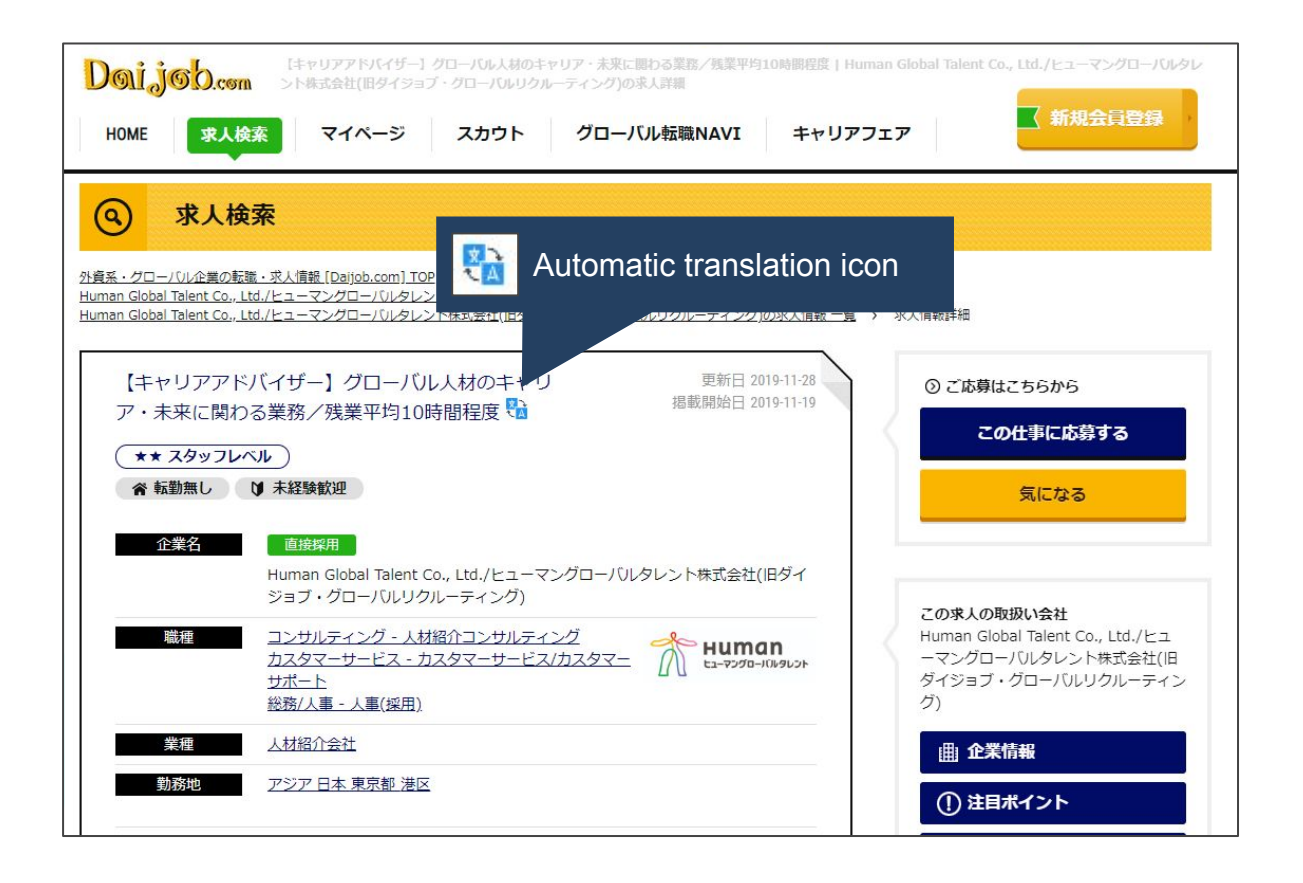

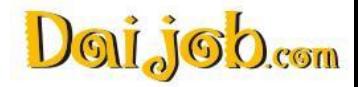

 $\frac{1}{2}$ 

# <span id="page-21-0"></span>10. Expiring Job Postings

Check to see which currently published job postings are about to expire. Job postings set to expire within 14 days are displayed.

Extend the posting period by changing the expiration date for a particular posting and clicking the Extend Posting Expiration button.

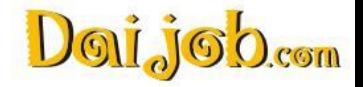

# <span id="page-22-0"></span>11. Company Logo / Company Photo

#### **Upload Company Logo**

You can upload your company logo. The logo will be displayed on the following screens.

- ⚪ Job List
- ⚪ Company Information
- ⚪ Feature Article
- ⚪ Company List

But note the following:

- $\triangleright$  Is the file format GIF or JPEG?
- $\triangleright$  Is there adequate space around the logo?
- $\triangleright$  Is the resolution sufficient for good image quality? (72dpi)
- $\triangleright$  Is the image the right size? (The image should be at least 60 by 160 pixels. Larger images will be automatically resized.)
- $\triangleright$  Is the file size 200KB or less?
- $\triangleright$  Make sure the file is not transparent GIF (This format is not supported.)

#### **Upload Company Photo**

Upload a company photo. The photo will appear on all your company's job postings. You can use your company logo as a company photo as well.

But note the following:

- $\triangleright$  Is the file format GIF or JPEG?
- $\triangleright$  Is the resolution sufficient for good image quality? (72dpi)
- $\triangleright$  Is the file size 200KB or less?
- $\triangleright$  Make sure the file is not transparent GIF? (This format is not supported.)

Contact your Daijob representative if you have a problem uploading the company logo or photo.

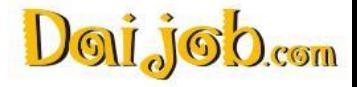

### <span id="page-23-0"></span>12. Applicants

Here you can view and manage the candidates who have applied to your job posting(s).

#### **Main functions**:

- O Applicant search
- ⚪ Viewing applicants resumes
- O Receiving and sending messages
- O Creating and managing message templates
- O Managing status
- O Downloading applicant resumes in CSV file

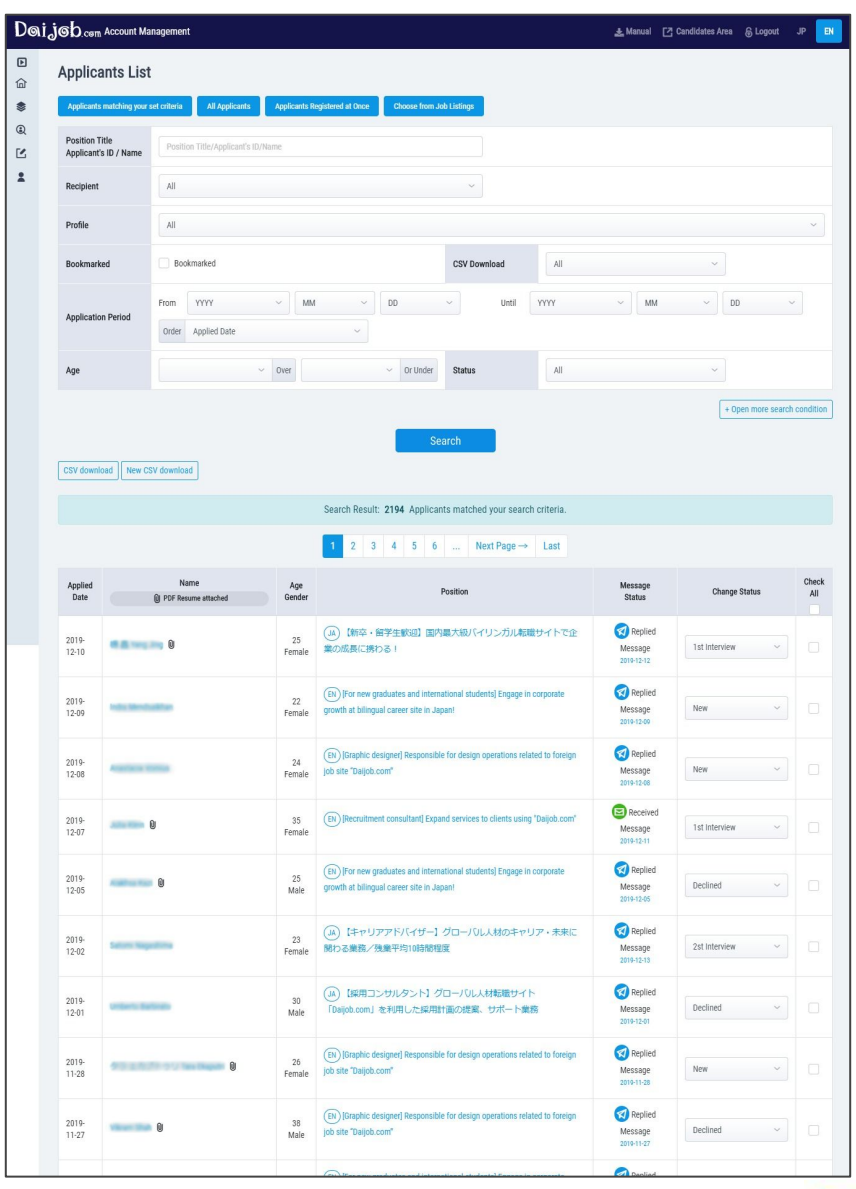

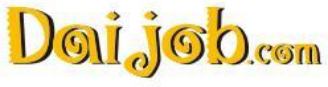

# <span id="page-24-0"></span>13. Applicants List

#### **Applicants List**

Applicants that match your set criteria

Only applicants that match your criteria on the particular Job Posting(s) will be displayed.

#### All Applicants

All applicants will be displayed regardless of criteria settings.

#### Choose from Job Listings

You can view the number of applicants for each of your job postings and choose which you would like to see displayed.

#### **Applicant search**

Narrow your search for applicants by specifying search criteria.

#### **Viewing the resumes**

Click on an applicant's name on the list to display the applicant's resume.

#### **Message Status**

Shows final status of messages: Received Message (Green) or Replied Message (blue). You can open the message window by clicking on the date underneath the message status.

#### **Change Status**

Change the applicants' status depending on their progress in the recruitment process.

#### **CSV Download**

Download the applicants data in a CSV format. Contact your Daijob representative if you can't figure out the CSV download button.

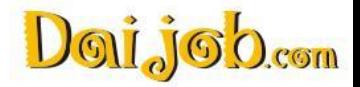

### <span id="page-25-0"></span>14. Resumes

#### **Resume**:

- ⚪ Personal Information
- O Desired Conditions
- O Employment History
- O Latest Education
- O Language Abilities
- ⚪ Qualifications / Skills

#### **Explanation of Screen Settings**:

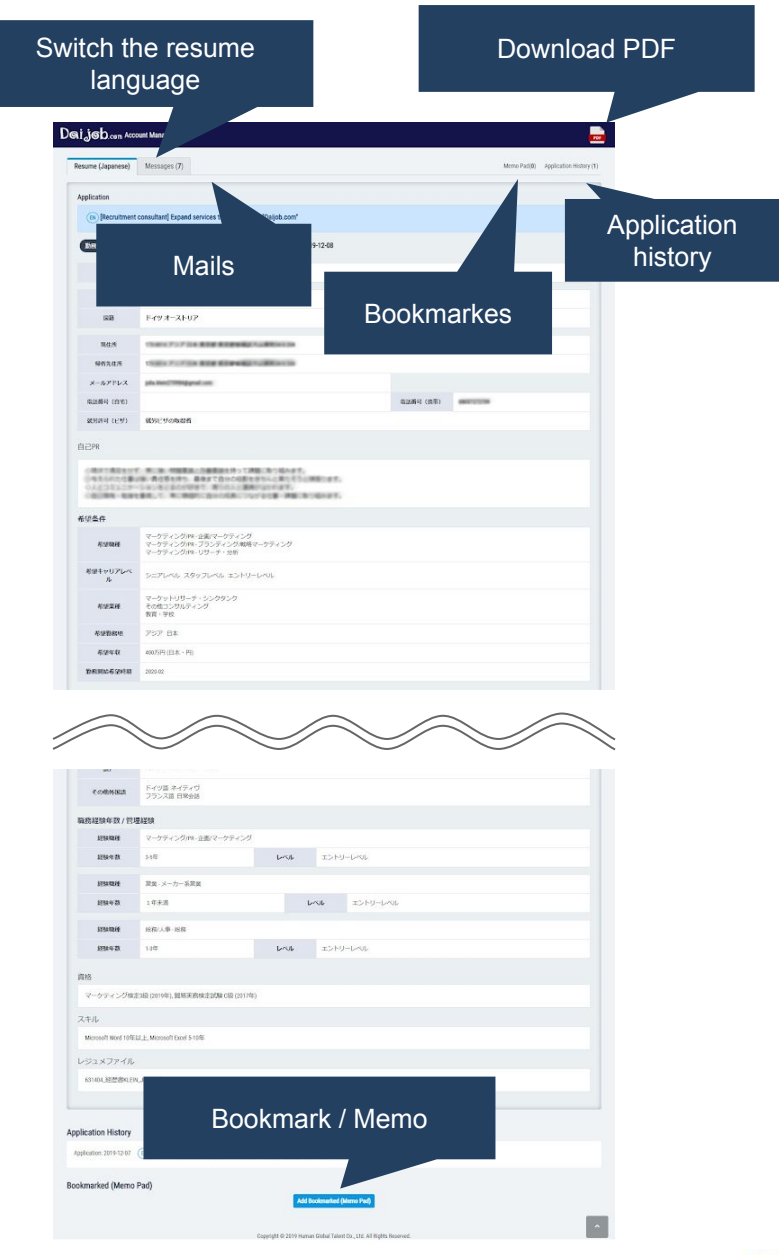

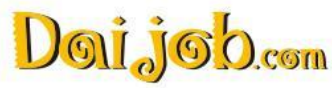

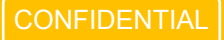

### <span id="page-26-0"></span>15. Other

#### **Bookmarks**

You can add memos to candidates by adding "bookmarks" on their resumes. This can come in handy when you are trying to compare candidates or share information about the candidates in-house.

#### **Automatic Reply**

Create a message that will be automatically sent to applicants once they submit their application. The automatic reply is especially useful in case you set up application criteria [\(see page 12\)](#page-23-0), when anticipating a large number of applications and when it is difficult to respond to each individual applicant.

In this case, we recommend filling in the automatic reply and letting the applicants know, that you will only be contacting those who pass your initial documentation screening?

This function is especially useful in these situations:

- ・Due to the large number of applicants it is not possible to respond to all of them.
- ・You only wish to directly contact applicants who pass the document screening.

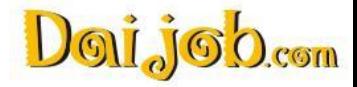

# <span id="page-27-0"></span>16. Mail

#### **Write and Send Messages**

Go to the Mail tab and click the Create Mail button.

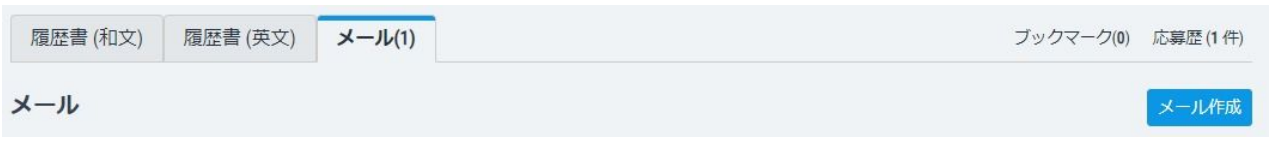

#### **Creating New Mail**

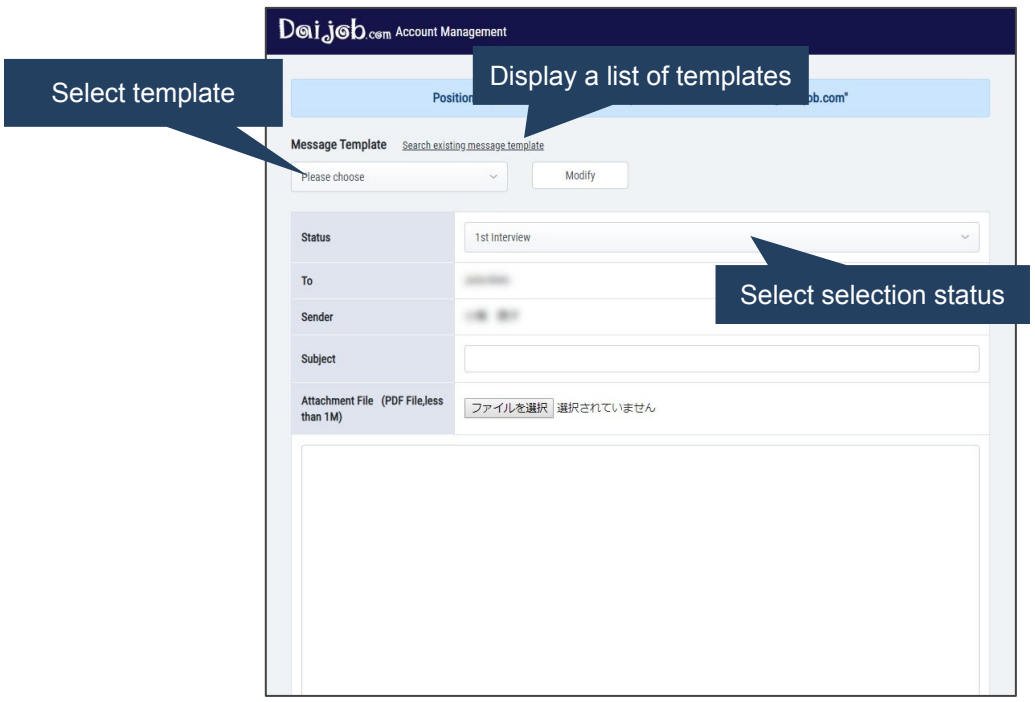

#### **Templates**

You can load and send a previously created message template.

#### **Status**

Select the candidates recruitment process status. This status can only be viewed by you and not the candidates, so it can be used for management of the applicants.

#### **Bulk Send**

If you want to send the same message to multiple applicants at once, check the check-box on the right side of the applicant list screen and press the "Send to All" button. from there you can either enter a mail template or create a new mail.

#### **Message Templates**

You can create a message template in the "Create / Edit Message Template" menu. You can set the template type (Scout, contact, etc.) and use it according to the applicants status.

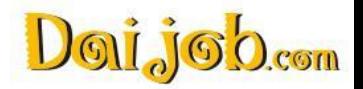

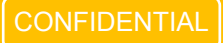

### <span id="page-28-0"></span>17. Resume Bank

Search for candidates in the Daijob resume database (Resume Bank) and approach the candidates who match your criteria by sending them Scout Messages.

#### **Main functions**:

- ⚪ Candidate search
- ⚪ Candidate bookmark / exclude setting
- ⚪ Create and send Scout Mail
- O Save search criteria and receive e-mail notifications of candidates matching the criteria
- O Manage Scout Records
- O Send Scout Messages to list of job seekers interested in the position
- O Create and save message templates

#### **Candidate search**

Search the database of candidates who have published their resume on Daijob. You can search for candidates who meet your requirements based on specific criteria.

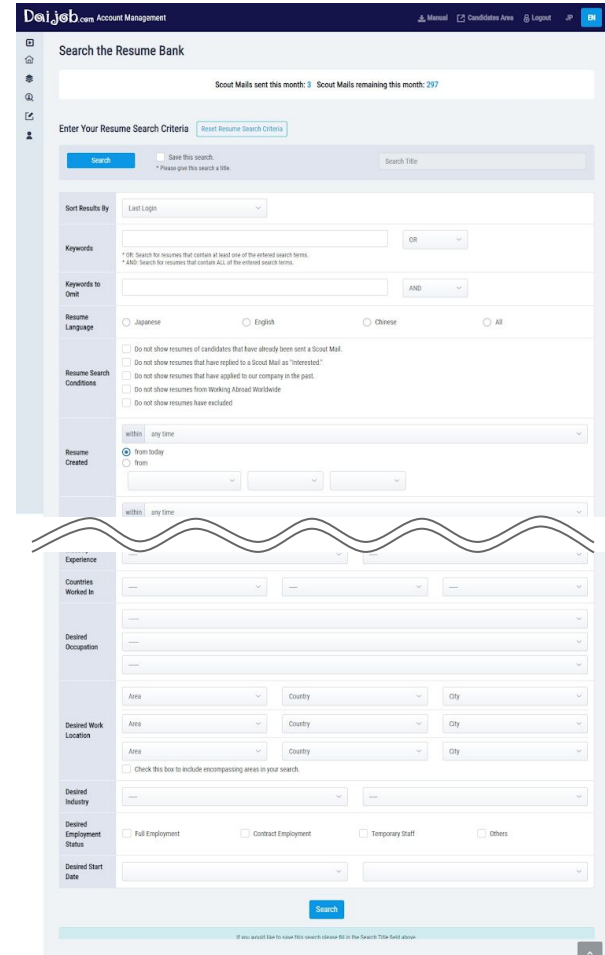

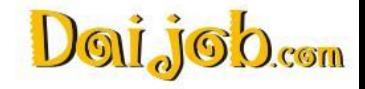

### <span id="page-29-0"></span>18. Search Result

**Search Result**

Here, the applicants who meet your requirements are displayed.

#### **Main functions**:

- ⚪ Candidate summary display
- O Candidate label
- ⚪ Exclude candidates from list (individual/bulk)
- O Bulk scout mail

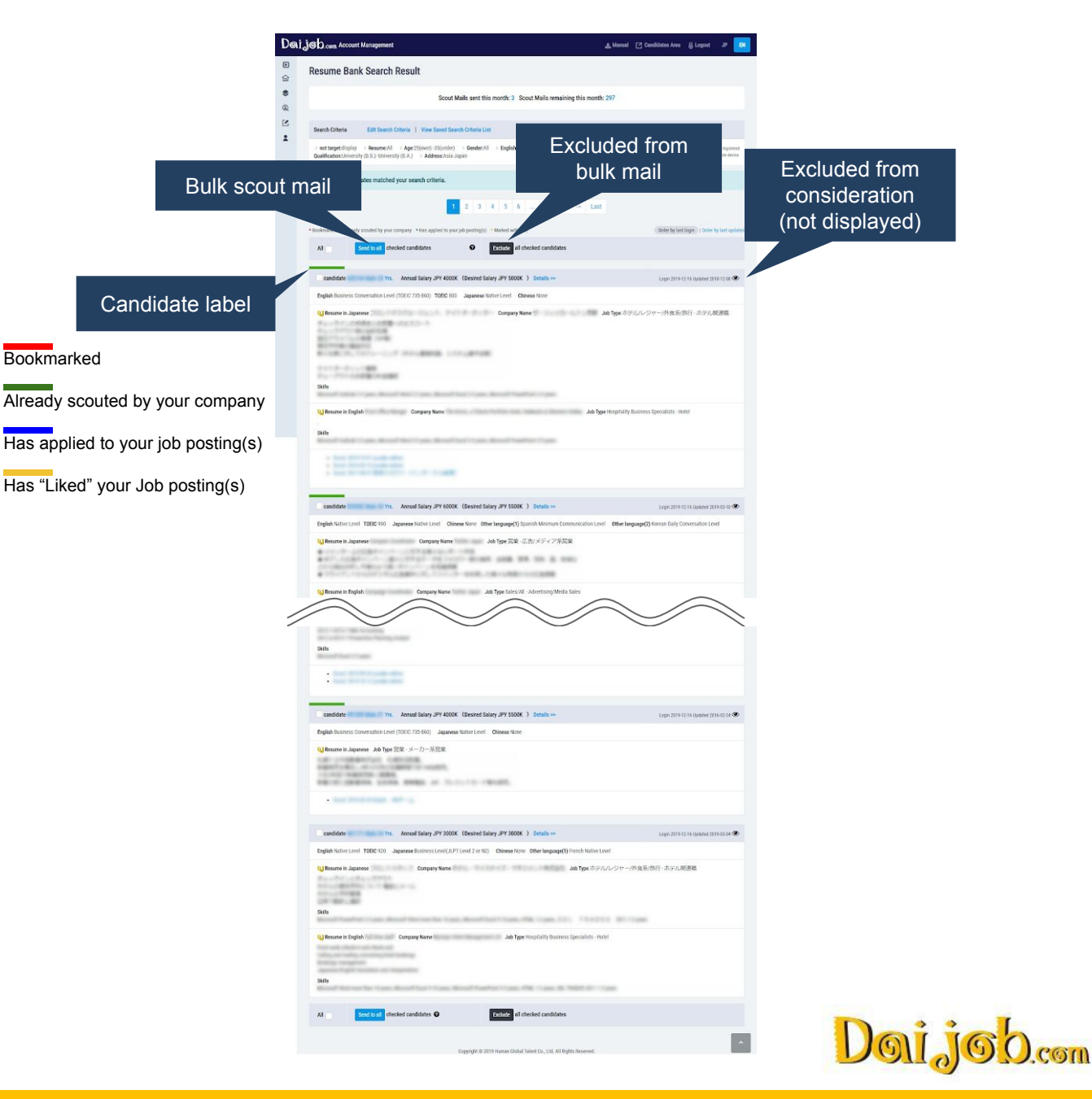

# <span id="page-30-0"></span>19. Resume (Anonymous)

#### **Resume (Anonymous)**

Click on the candidate's ID in the search results to display their detailed resume.

#### **Main functions**:

- ⚪ Display detailed resume (anonymous)
- ⚪ Write and send messages
- ⚪ Exclude candidates
- ⚪ Bookmark/memo

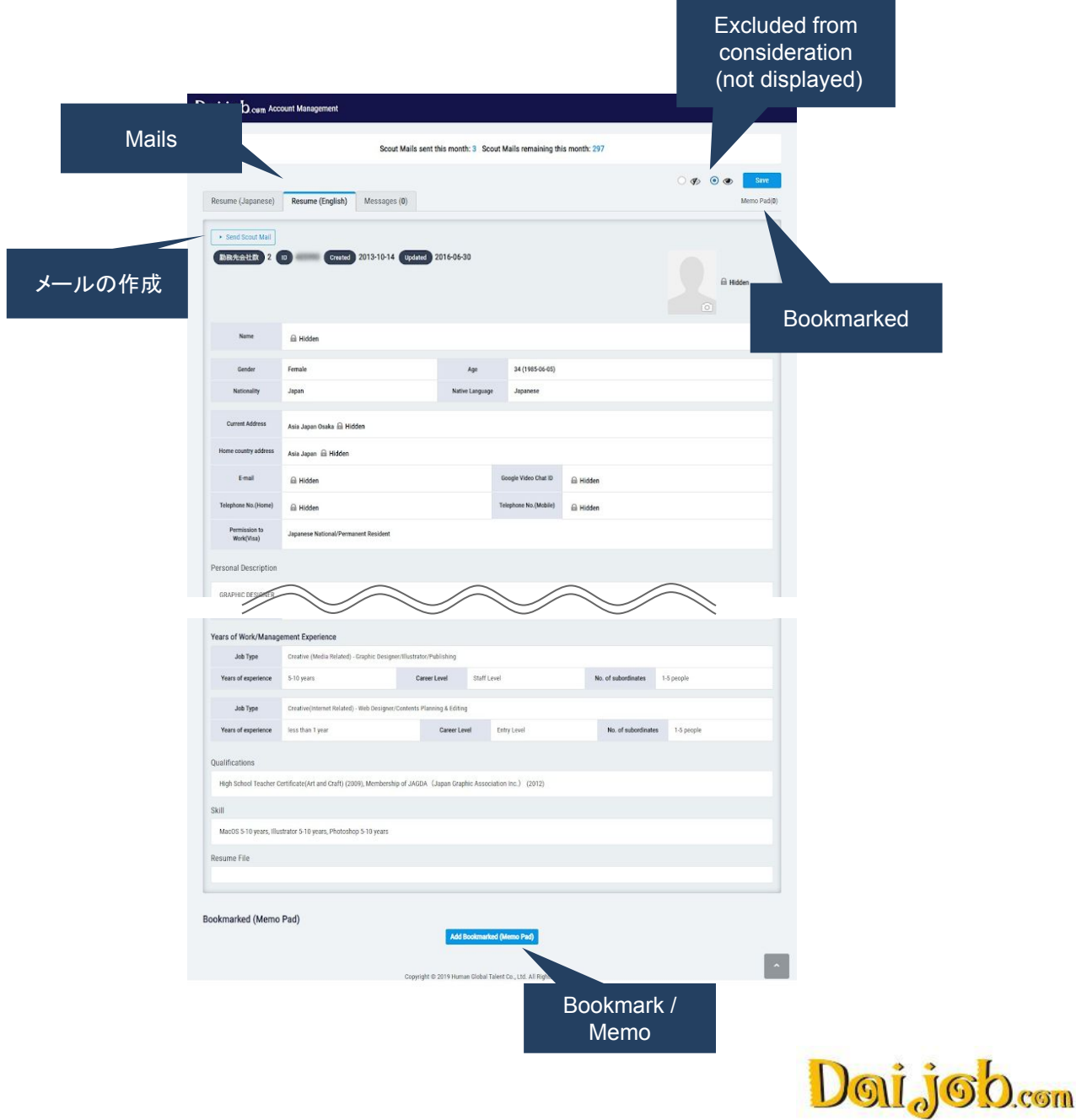

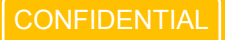

# <span id="page-31-0"></span>20. Create New Messages

#### **Create New Message**

Go to the "Messages" tab and click the "Create New Message" button.

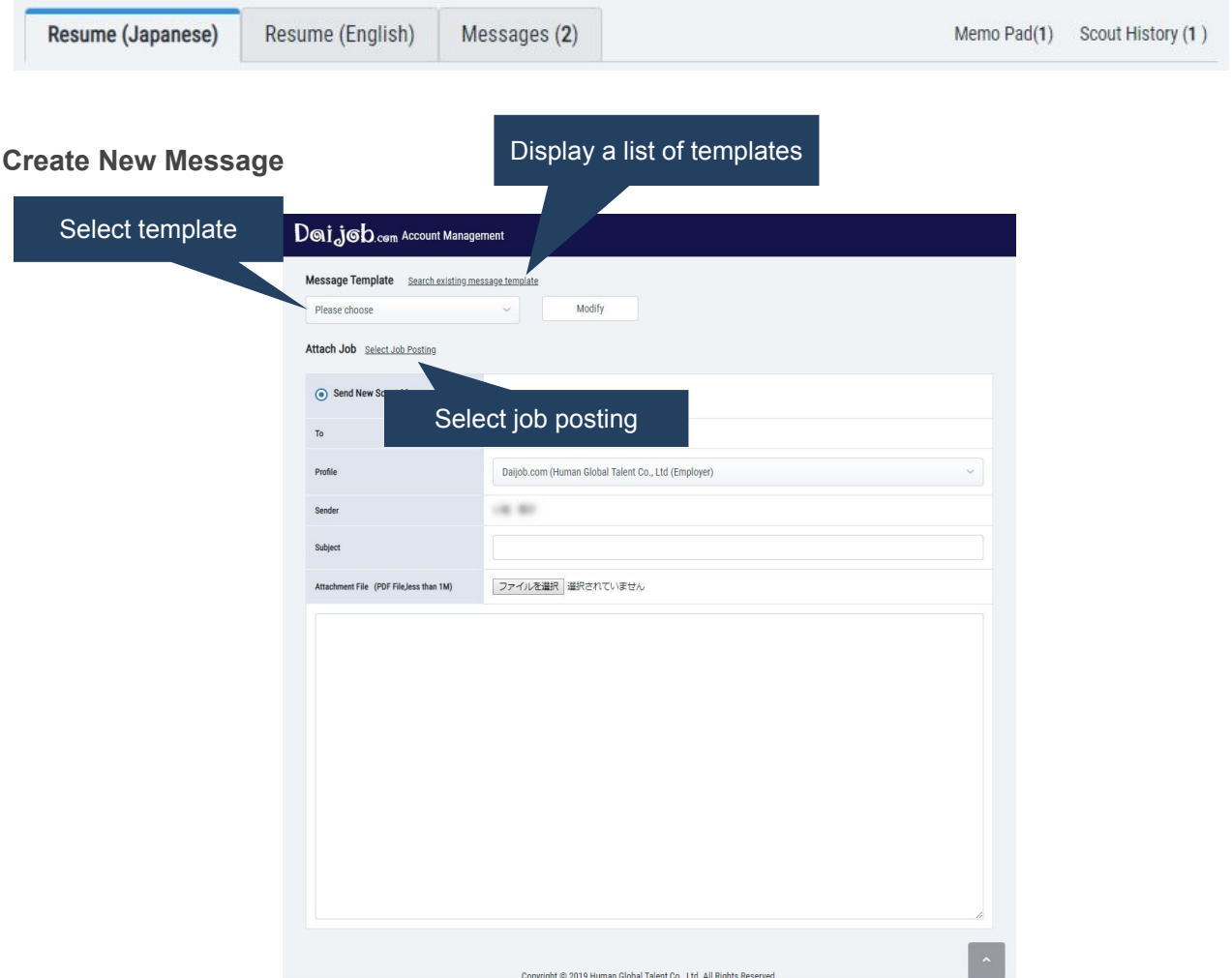

#### **Template**

Use a previously created e-mail template.

#### **Send messages to multiple candidates at once**

If you want to send e-mails to multiple candidates at once, check the check box at the left end of the search result list screen and create and press the "Send to all" button.

Note: All bulk scouts are treated as new scouts. If you want to send another scout to the same candidate, please use an individual scout.

#### **Creating and editing message templates**

The message templates can be created from "Scout Message Template" menu in the Resume Bank Menu.

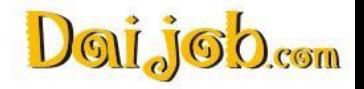

# <span id="page-32-0"></span>21. Scout Records

#### **Scout Records**

After sending Scout Messages, the messages and status updates are managed in the Scout Records menu.

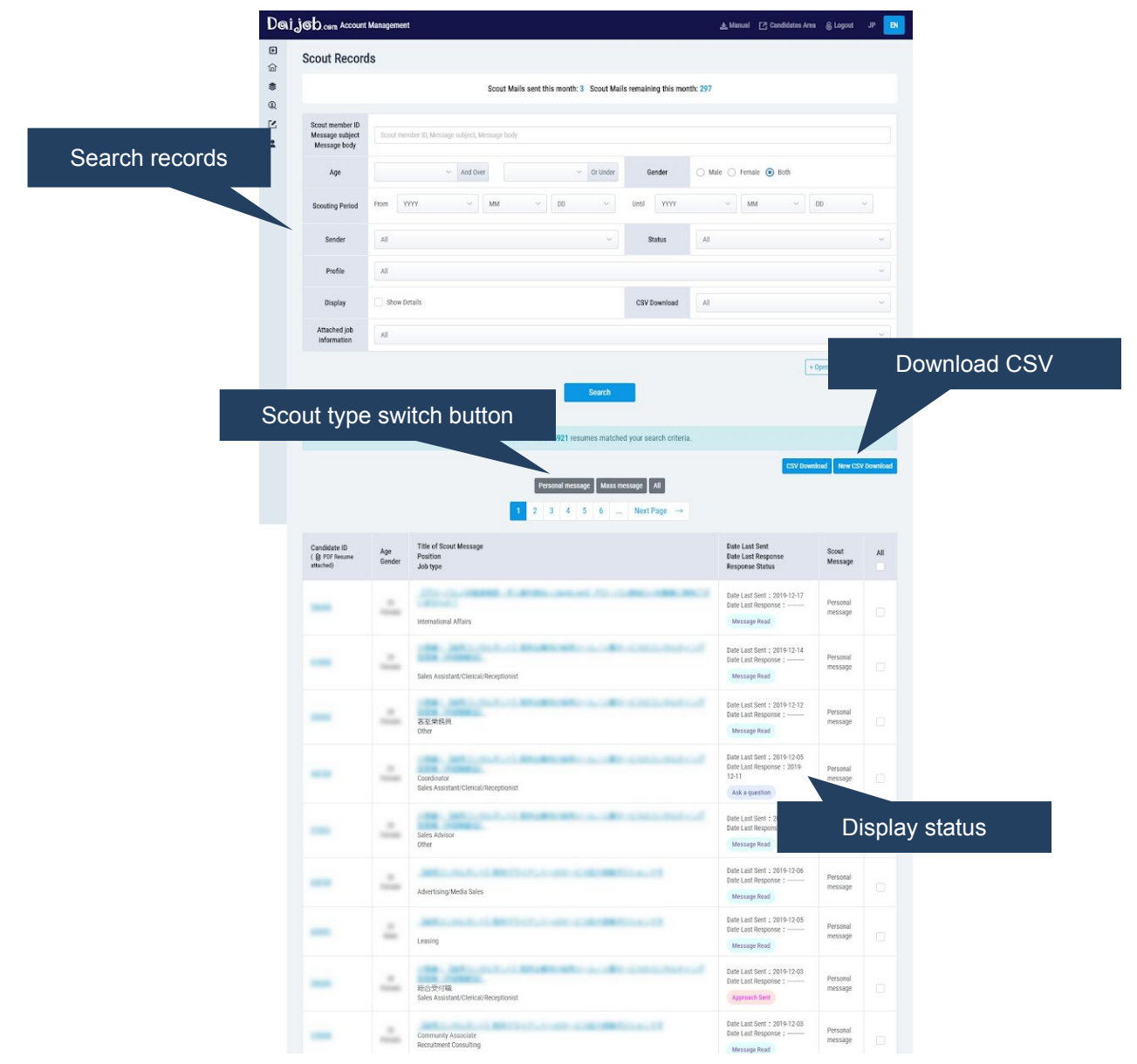

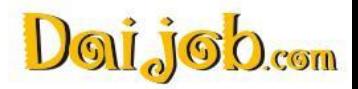

 $\begin{smallmatrix} 0&0&0&0&0\\ 0&0&0&0&0\\ 0&0&0&0&0 \end{smallmatrix}$ 

# <span id="page-33-0"></span>22. Response from Candidates

#### **Response status from candidates:**

- ⚪ **Interested** A response of "Interested" indicates that the candidate is interested in your Scout Message. Once you receive this reply, you will be able to view the personal information on the candidates resume. The next step would be setting up an interview.
- ⚪ **Not Interested** A response of "Not Interested" indicates that the candidate is not interested in the Scout Message. In this case, the candidates personal information remains hidden.
- ⚪ **Ask a Question** An "Ask a Question" Scout Message means that the candidate wants to ask a question. In this case, the candidate's personal information remains hidden.

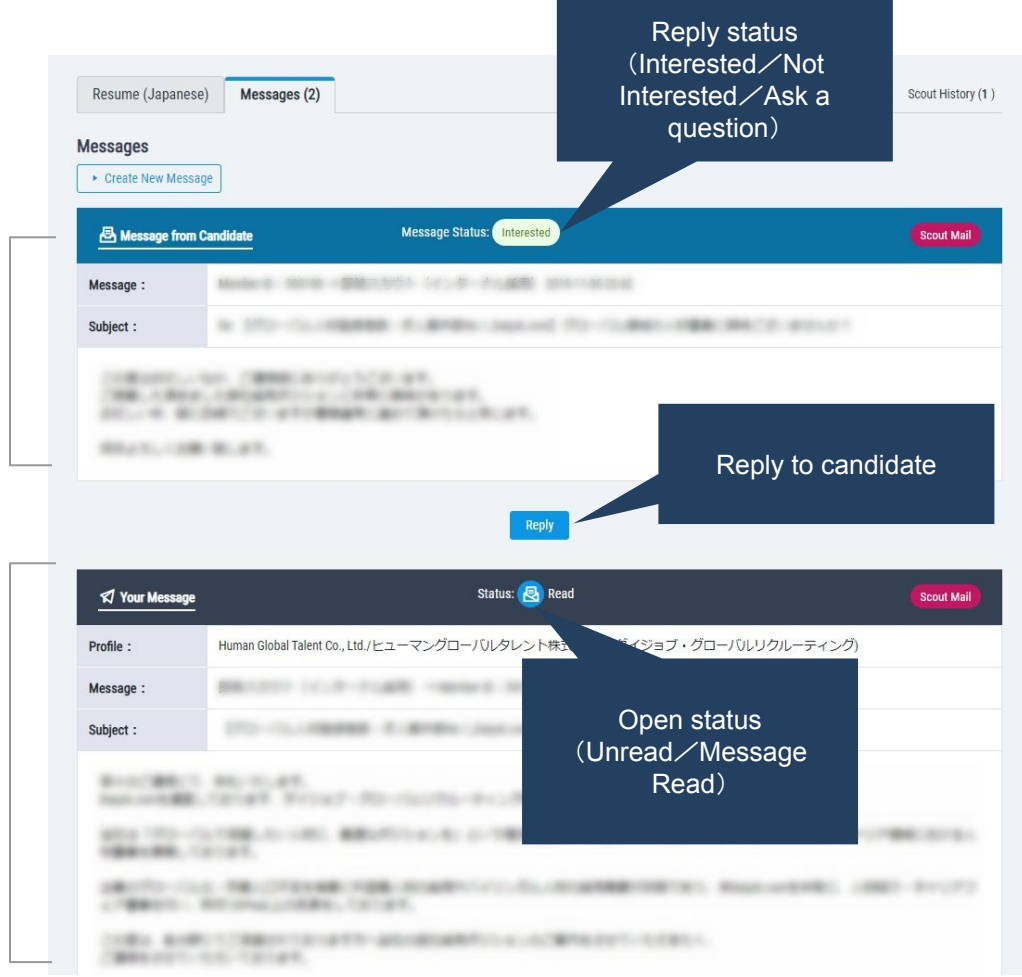

#### **\*Notes on replying to messages**

When replying to a message, be sure to reply by clicking on the "Reply" button below the message.

Please note that sending a message by clicking the "Create New Message" button will be counted as a new scout mail.

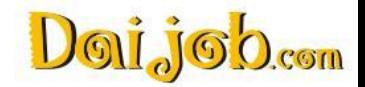

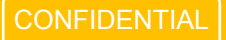

# <span id="page-34-0"></span>23. Resume Bank - Other Functions

#### **Like List**

This is the list of candidates who have "Liked!" your company's job posting(s). The candidates will disappear after 2 weeks from the date that they have "liked" your posting. The response rate when sending scout mails to these candidates tends to be higher, so if any of them match your criteria, do not hesitate to send them scout mails.

\*"Like!" does not equal an application so you can only view the parts of the candidates resume that they have set to public. You will be able to view the personal information once they apply to your job posting or reply "Interested" to your scout mail.

#### **Saved Resume Search Criteria & Automatic Resume Matching**

You can save your resume search criteria so that you do not have to fill them in every time. You can also set up to receive notifications when a new candidate who meets your saved search criteria registers to Daijob. Search criteria can also be saved on the New Search Screen. When setting up your criteria, check the Save Search Criteria box and enter a name for your search.

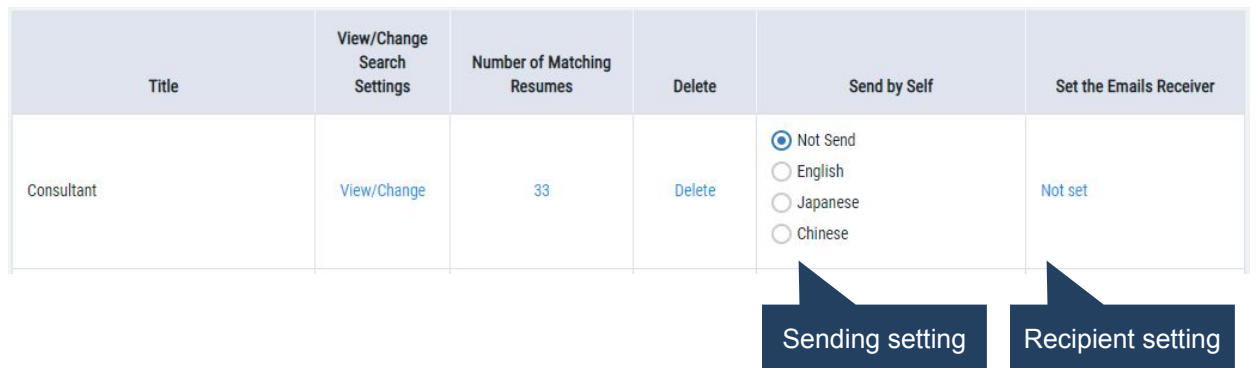

#### **Scout Records**

Here you can view the Scout Message records (sent and received), reply to messages and send new Scout Messages.

The number of Scout Messages you can send depends on the terms of your contract. Numbers at the top of the page show how many Scout Messages you have already sent and the number of Scout Messages you still have left in the current month. (Note: this applies to new Scout Messages.)

#### **Bookmarked Records**

View the list of bookmarked candidates. Scout Messages can be sent to selected bookmarked candidates either individually or in bulk.

#### **Download CSV**

Data of the candidates who have expressed "Interest" in a job posting can be downloaded in CSV format. Contact your Daijob representative if you can't figure out the CSV download button.

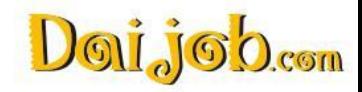

# <span id="page-35-0"></span>24. How to use the Search function (JP)

#### OR 検索

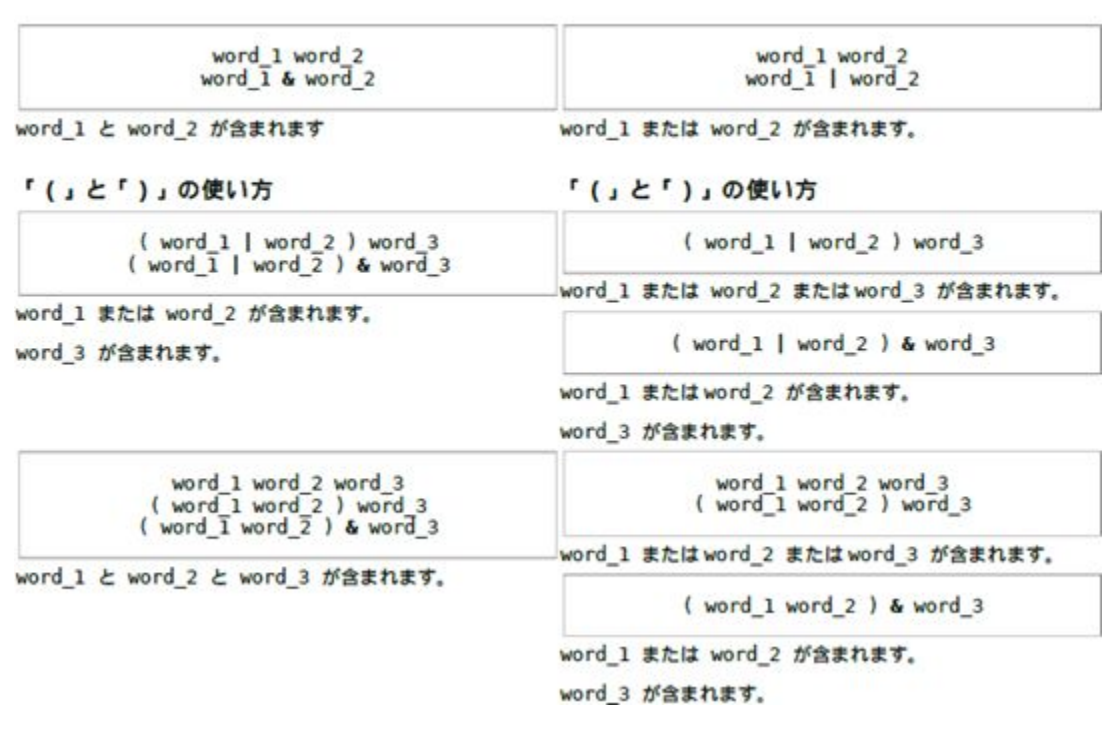

AND 検索

AND 検索

OR 検索

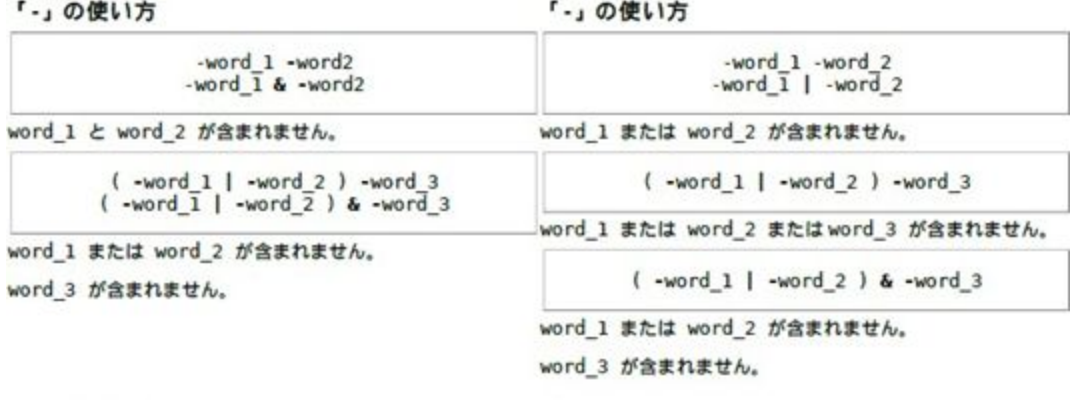

#### 「"」の使い方

「"」の使い方

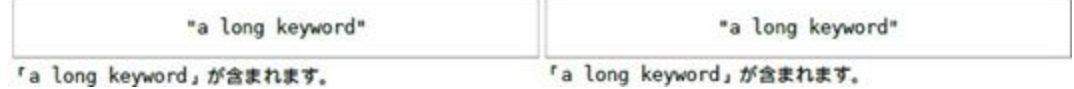

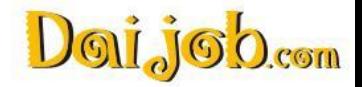

 $\begin{smallmatrix} 0&0&0&0&0\\ 0&0&0&0&0\\ 0&0&0&0&0 \end{smallmatrix}$ 

# <span id="page-36-0"></span>25. Who Receives Which Notification?

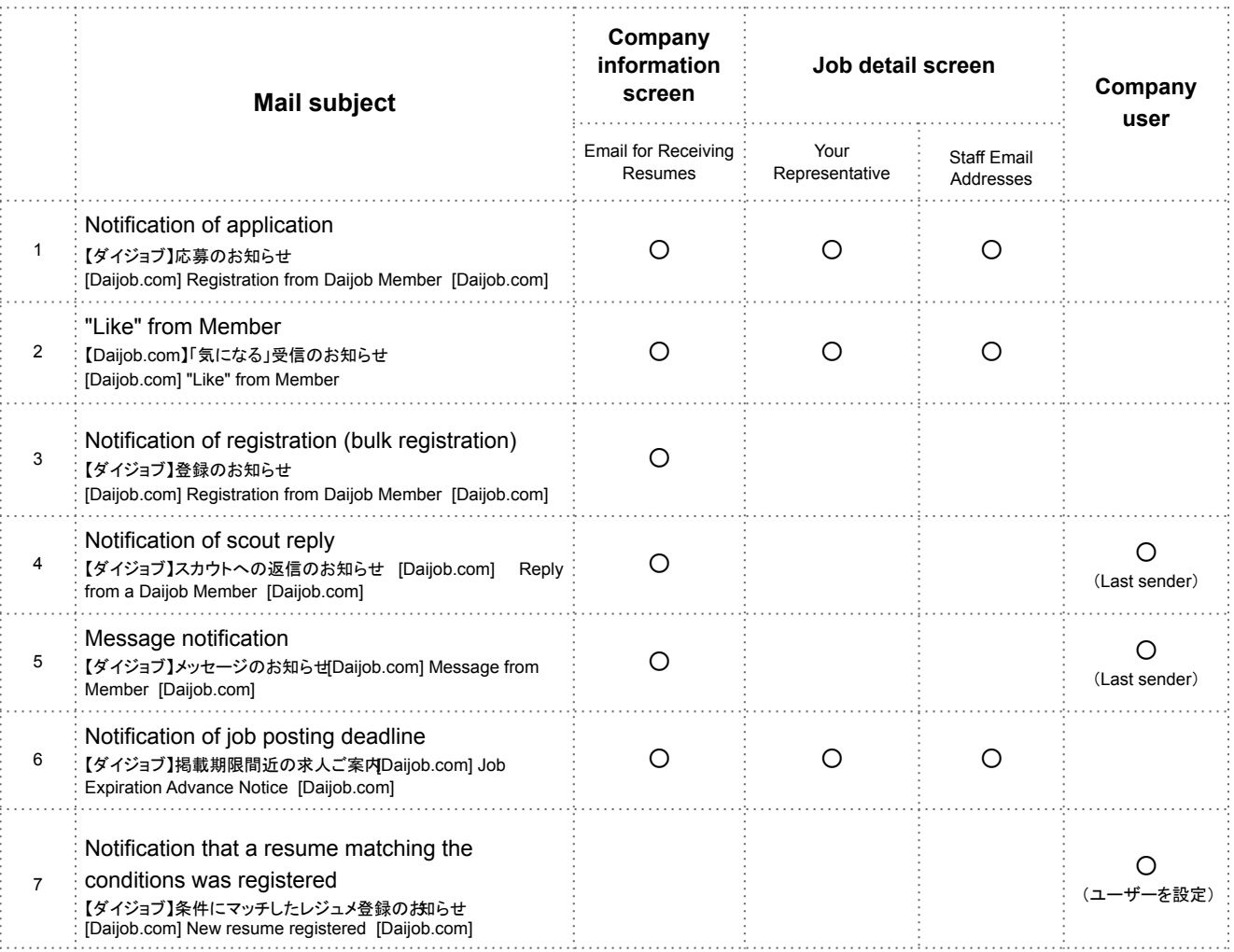

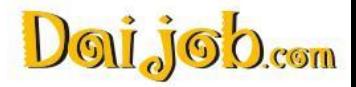

∷∷

# <span id="page-37-0"></span>26. Account Settings

#### **My Account**

You can also create, modify or delete administrator accounts, and give administrator rights to another individual.

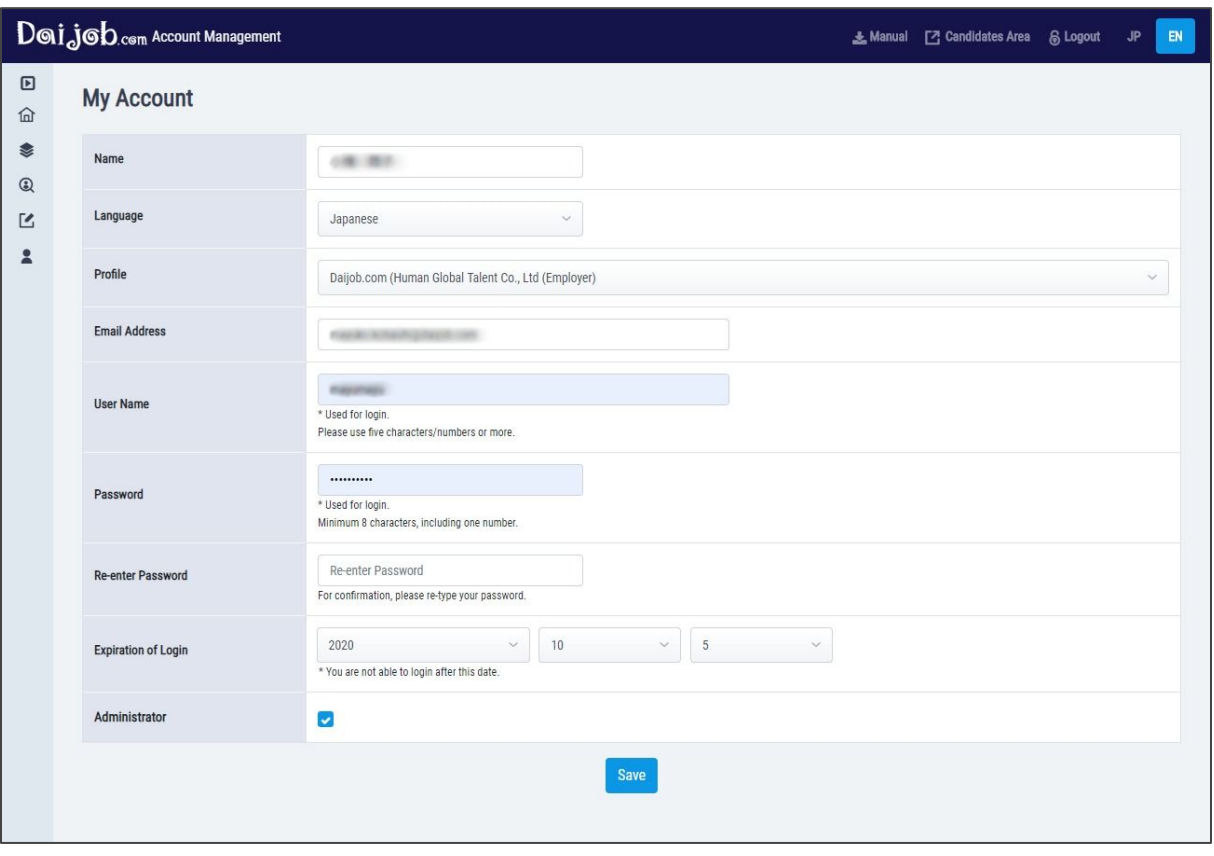

**User Accounts** (Administrator only)

You can verify and modify user account settings. For example, you can modify your name, the e-mail contact notification language, your user name, and password.

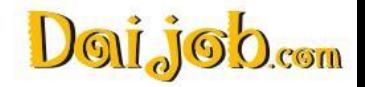

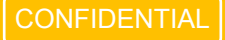

#### <span id="page-38-0"></span>**Review of "AI Candidate Recommendation Function"**

The AI Recommendation system recommends candidates who are a good fit for your job postings based on various information such as the candidate's location, experience, skills, annual income and more.

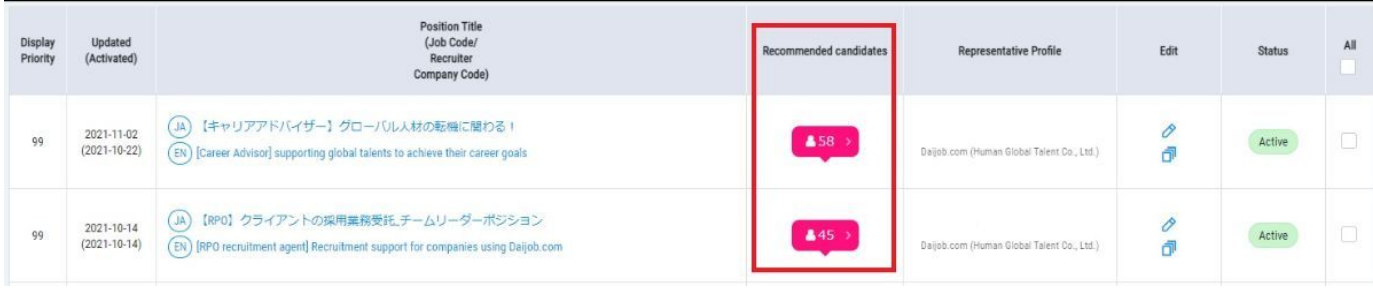

The number in the red box next to the position title refers to the number of candidates recommended by the AI system.

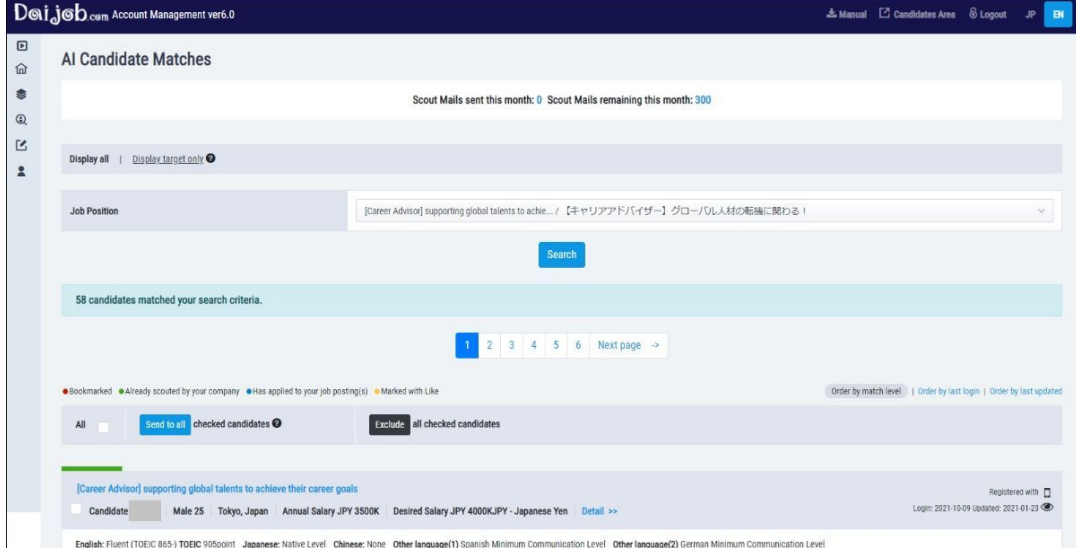

Once you click the icon, you will be able to view the list of AI recommended candidates for each of your positions.

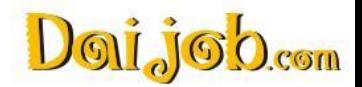

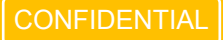

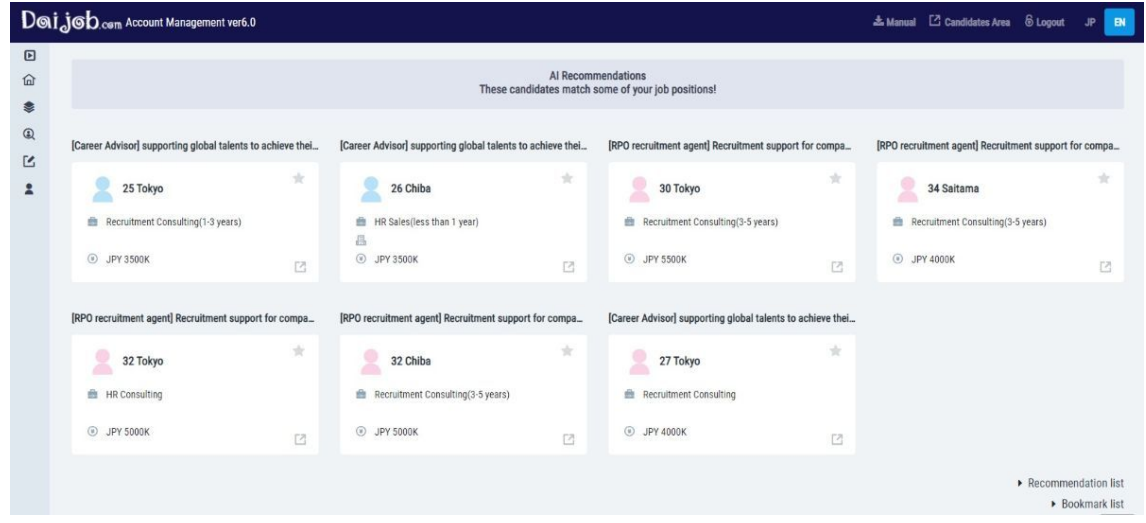

You can also find the recommended candidates on the Account Management Tool top screen. You can bookmark the candidates and access their full resumes from here.

#### [Sample]

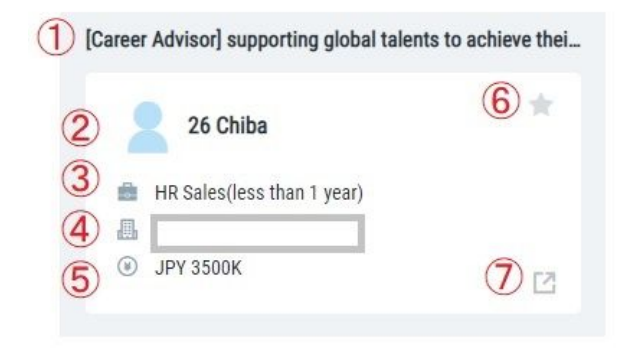

- 1. Position title
- 2. Gender(Blue:Man Red:Woman)/Age/Current Address
- 3. Work experience/Years of experience
- 4. Last workplace
- 5. Last year income
- 6. Bookmark
- 7. Open the full resume

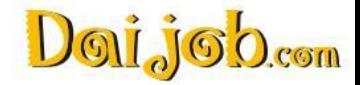

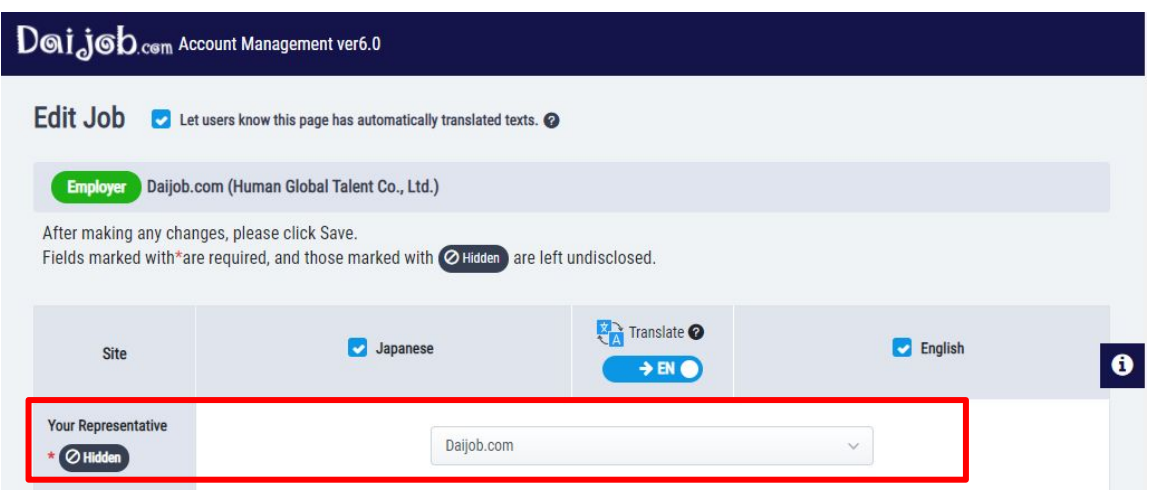

You can only see the recommended candidates from the Account Management Tool top screen for job posting which you have completed one or both of the following settings for:

- You have selected your username at the top of the job posting in the "Your Representative" field.
- You have checked the checkbox next to your username in the "Staff Email Addresses" field.

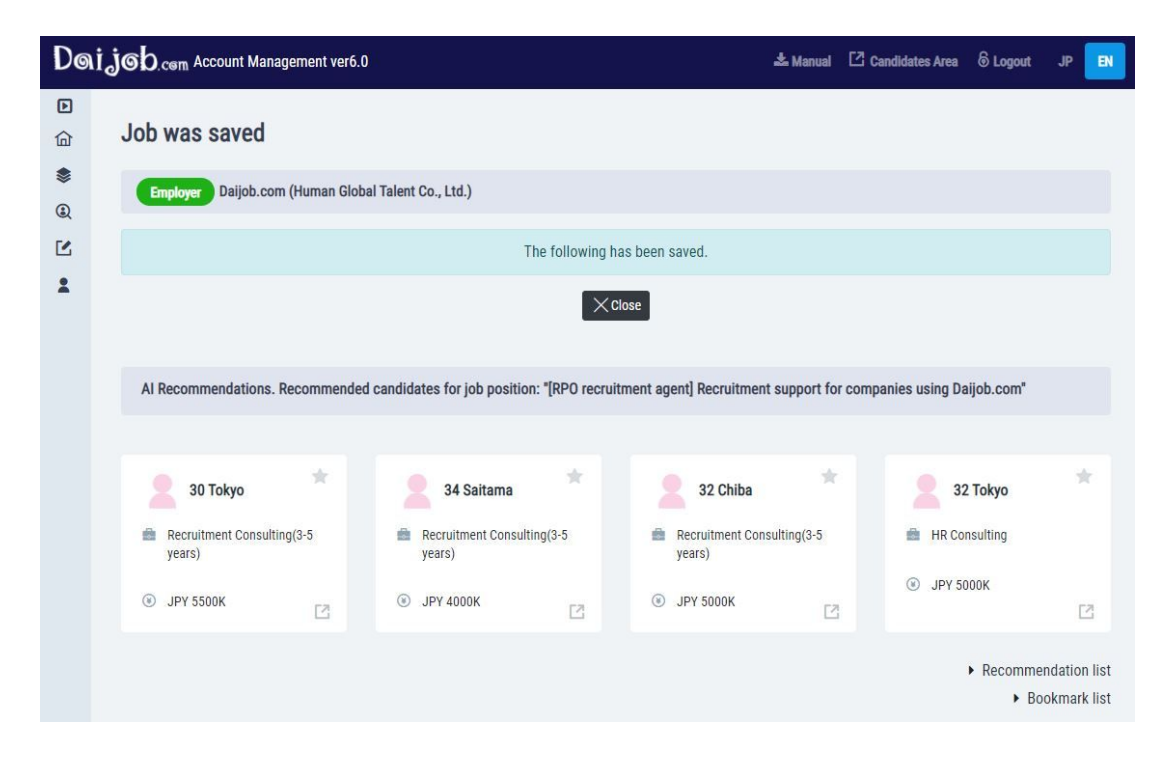

Candidates with a high degree of matching are also displayed when job ad creation (or update) is completed.

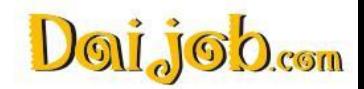

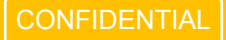

 $\begin{smallmatrix} 0&0&0&0&0\\ 0&0&0&0&0\\ 0&0&0&0&0 \end{smallmatrix}$ 

#### **Tools Menu**

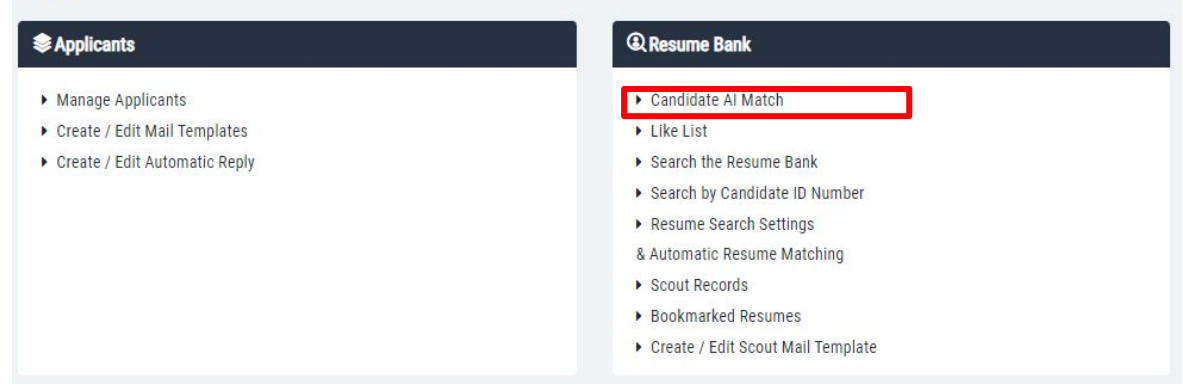

In the "Candidate AI Match" menu you can view the list of AI recommended candidates for each of your positions. Choose which position you want to see the recommended candidates for by using the pull-down menu and selecting the job posting from the list. The job postings are sorted by user accounts and in order from the latest updated posting. The list can go up to 100 positions.

\*The Job Position pull-down menu is set to "Recommended" by default. In this case, the recommended candidates that are displayed are a match for job posting for which you have set the following settings.

・Postings for which you have selected your username at the top of the job posting in the "Your Representative" field

・Postings for which you have checked the checkbox next to your username in the "Staff Email Addresses" field

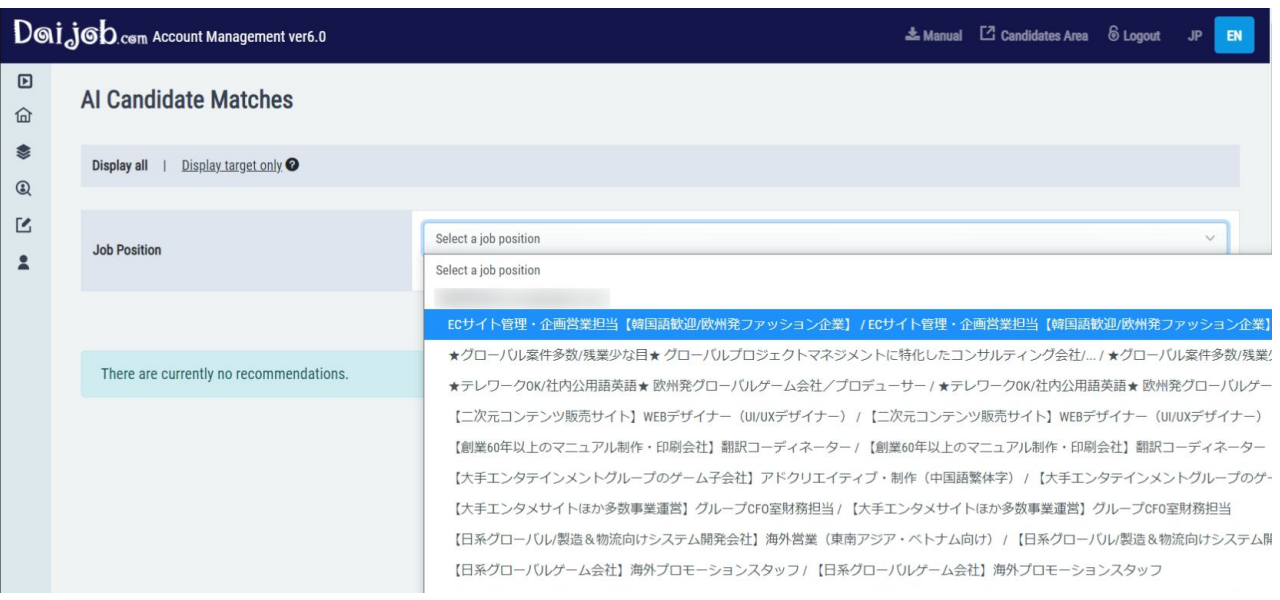

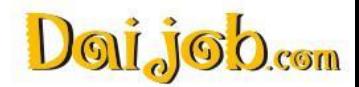

### **FAQ**

Q. Our current contract does not include publishing a job posting on Daijob.com. Can we use the AI Recommendation Function?

A. Unfortunately, in order to use the AI Recommendation Function, you need to have an "Active" job posting on Daijob.com. Please contact your Daijob sales representative or Client Support for more information.

Q.The recommended candidates do not match my expectations.

A. The AI Recommendation Function will gradually improve its ability to recommend appropriate candidates by utilizing your usage data. We apologize for the inconvenience, but hope you can look forward to improvements in the AI Recommendation Function in the future.

Q. How do I send Scout mails to recommended candidates?

A. You can send Scout mails to recommended candidate's from their detailed Resume screen. See pages 28 of this manual for instructions on to view the candidate's detailed resume.

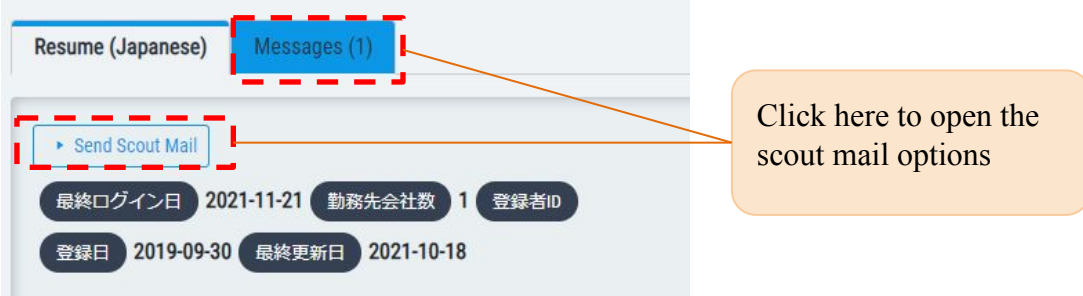

□ Contact: Client Support: client-support@daijob.com

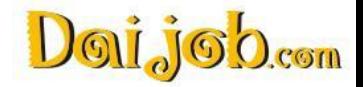

# <span id="page-43-0"></span>28. Resume Update Request feature

### **What is the Resume Update Request feature?**

With the introduction of the Resume Update Resume, companies can now send an anonymous request to potential candidates who do not have sufficient and/or recent information on their resumes, before deciding on whether to send a scout message to these candidates. Please utilize this feature to fully explore the range of candidates on Daijob.com and increase your chances of hiring the appropriate talent.

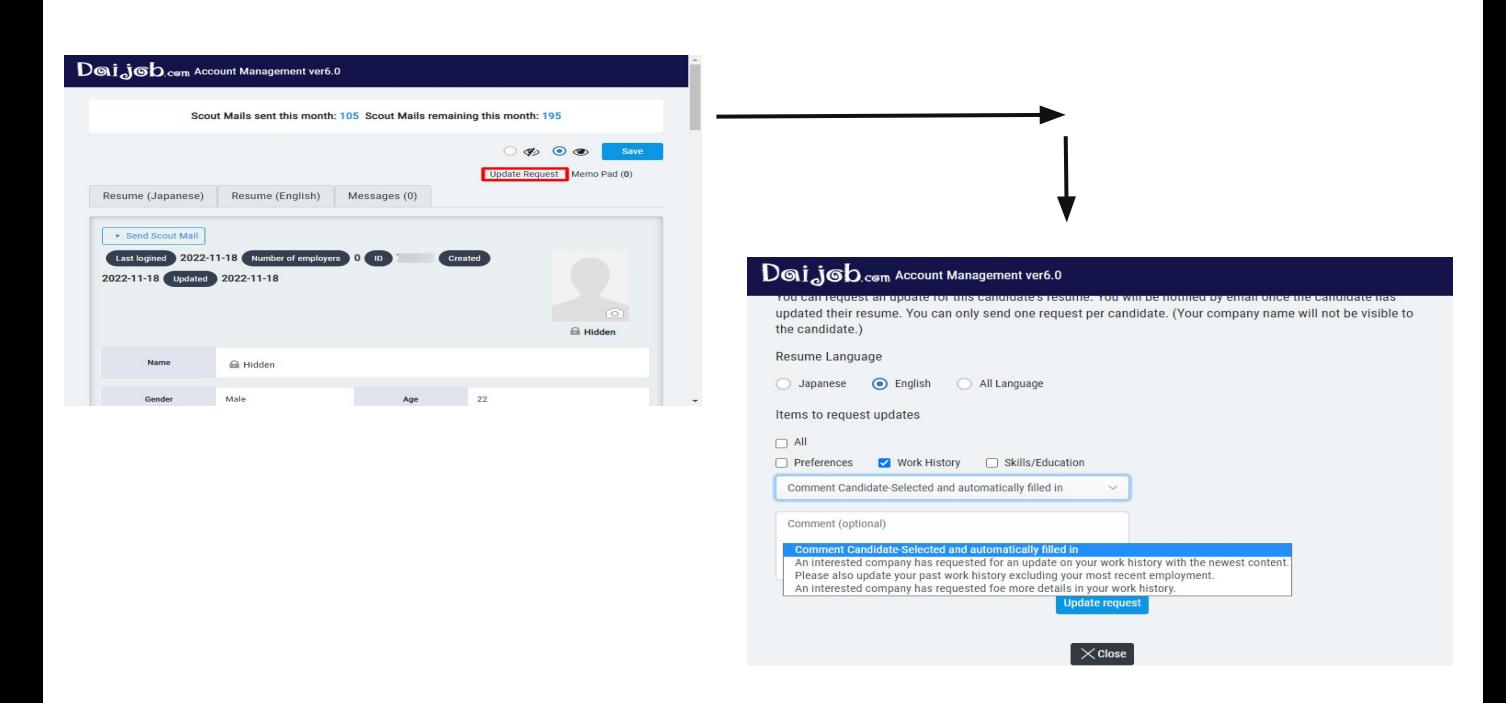

### **Examples where this feature may be used**

- There is interest in a certain candidate but as there is insufficient information on the resume, you are unsure whether you should send a Scout mail.
- The information on the resume is outdated and you are unsure of whether you should send a Scout mail.
- You have received a "Like" on your job listing but you would prefer a little more detail on the candidate's resume before committing to sending a Scout mail.

### **Cases where this feature is not applicable**

- Candidates who have already applied to one of your company's listings, or have already replied "Interested" to your Scout mail.
- Candidates whose resumes were updated within the last month, and already have all fields other than the Optional fields of the resume filled.
- Candidates whom you have already sent a Resume Update request to (1 request may be sent to each individual candidate).

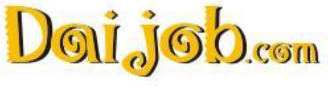

### **What happens after a request is sent**

- The sent request will be saved in the "Bookmarks/Update Request Histories" section of the Company Tools.
- When the candidate has finished updating their resume, a notification will appear on the screen, in addition to an email notification.
- ▼You can track your Update Request history in the "Bookmarks/Update Request Histories" section.

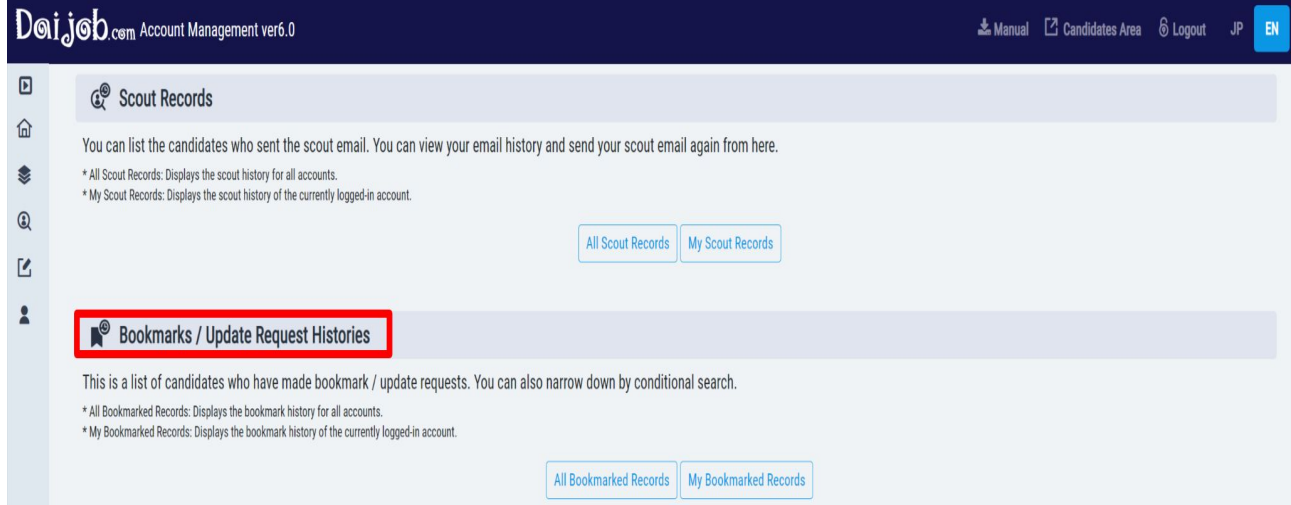

▼An on-screen notification will appear after the update is completed by the candidate.

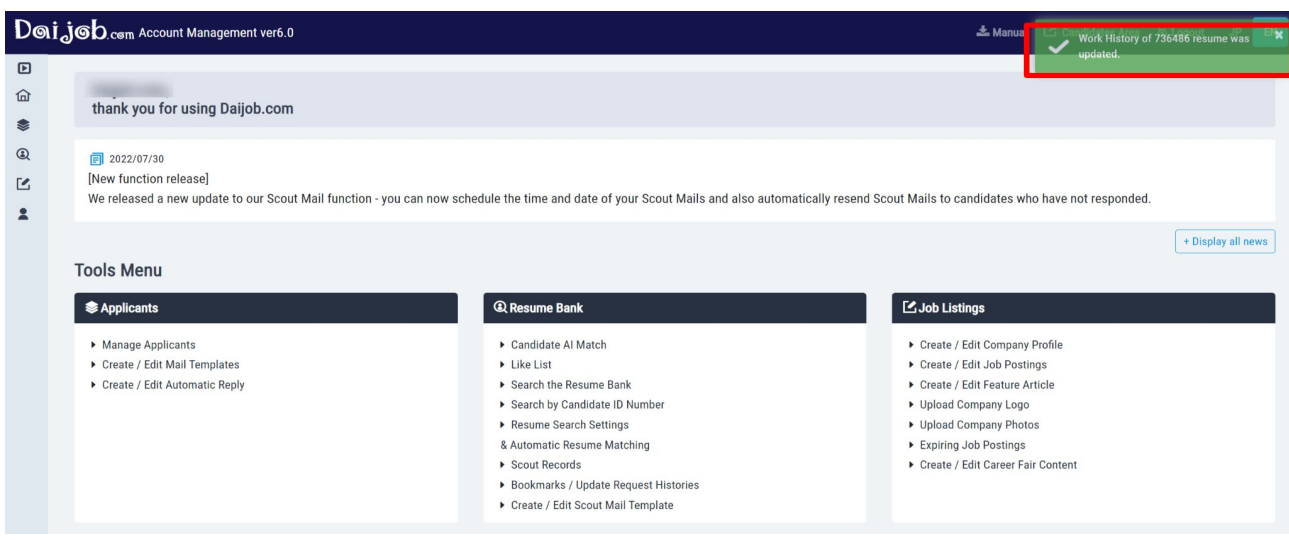

※To download the detailed instruction manual for the Resume Update Request feature, please **[click](https://daijob.us17.list-manage.com/track/click?u=850b9b34b4adca81ae90e12a4&id=64fb3326dc&e=5115afea9c) [here](https://daijob.us17.list-manage.com/track/click?u=850b9b34b4adca81ae90e12a4&id=64fb3326dc&e=5115afea9c)**.

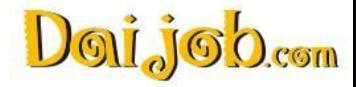

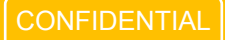

### <span id="page-45-0"></span>**What is the Meeting Scheduler feature?**

Up until now, both companies and candidates have had to schedule a meeting date manually by typing out the dates and times directly into the email content. With the Meeting Scheduler feature, both parties are now able to schedule, adjust or cancel an meeting simultaneously while corresponding with each other.

※When using this feature, please link your calendar account by clicking on the "Linking Calendar Usage Accounts" in Account Settings on your dashboard.

▼The scheduler will appear in the bottom half of the message screen when messaging a candidate titled "Book a meeting".

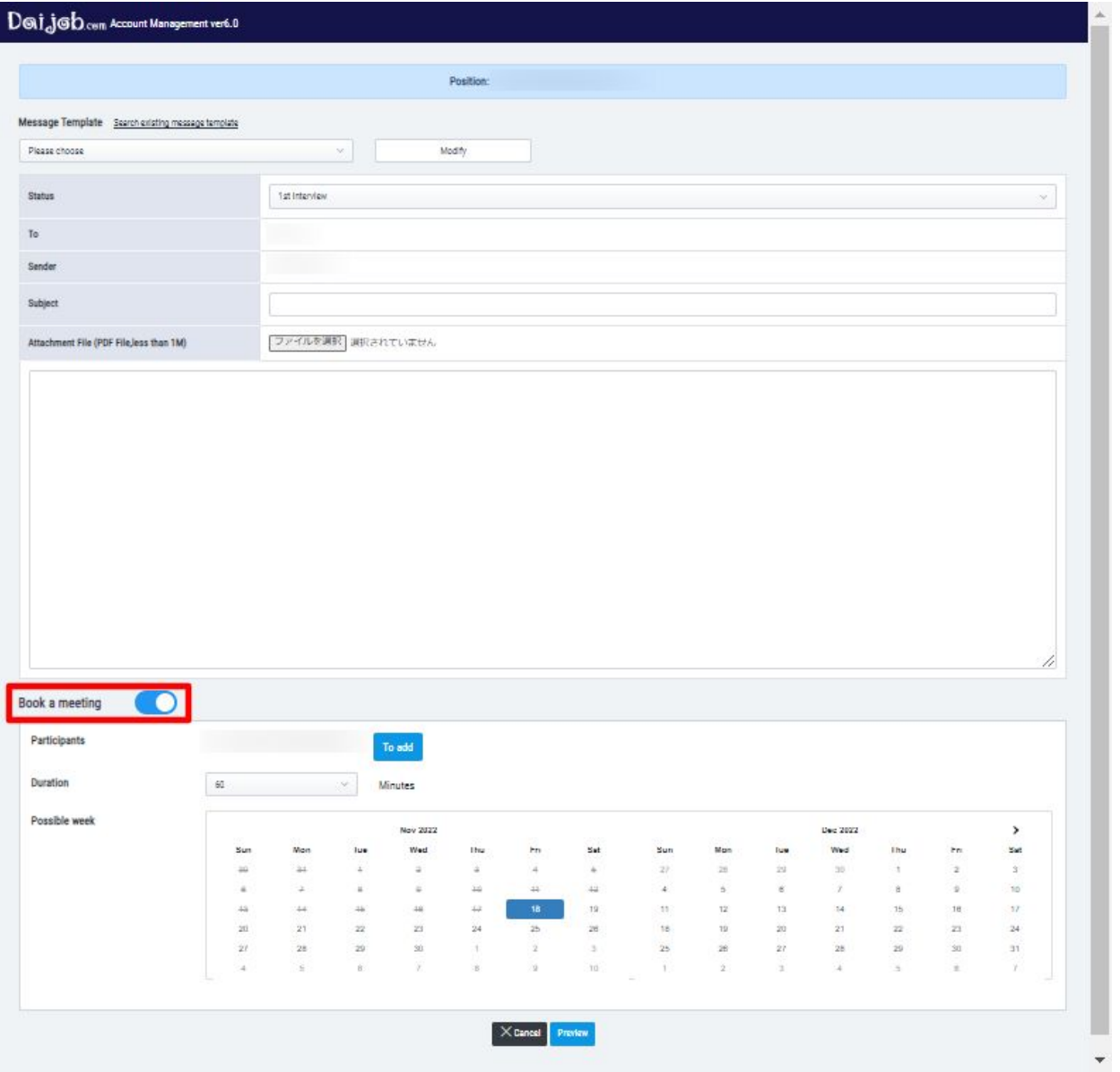

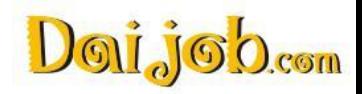

### **Scheduling Calendar on the Company Tools screen**

#### **Select the desired date and time**

After selecting the desired dates and times, click on "Preview" to double check the selected options.

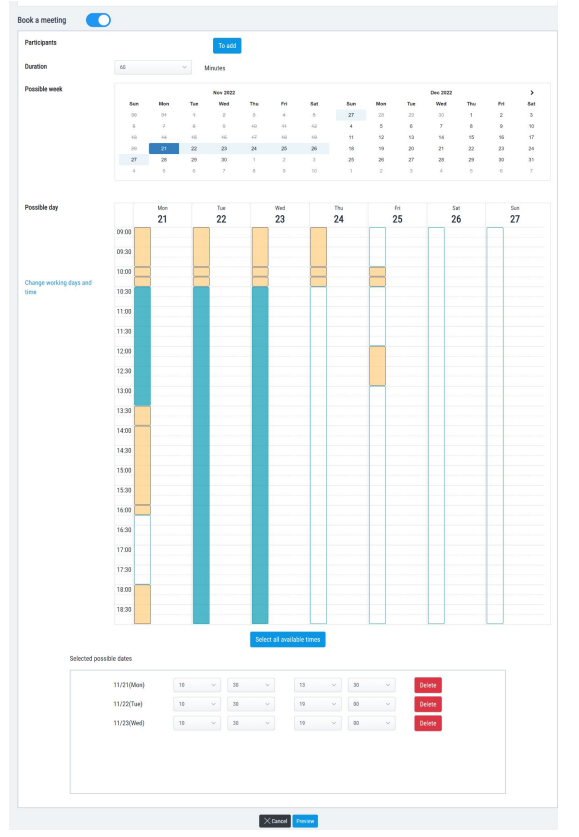

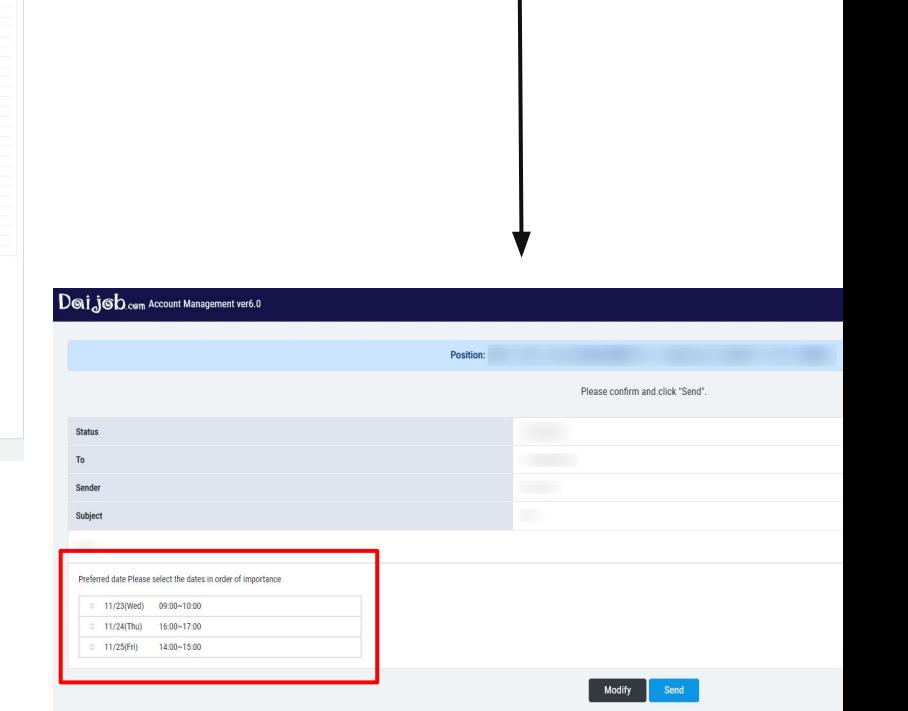

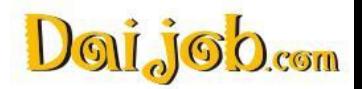

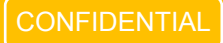

....

### **Scheduling Calendar on the Candidate's screen**

If the candidate has an additional date or time preference, they can click on "Add preferred time" to suggest a new date and time.

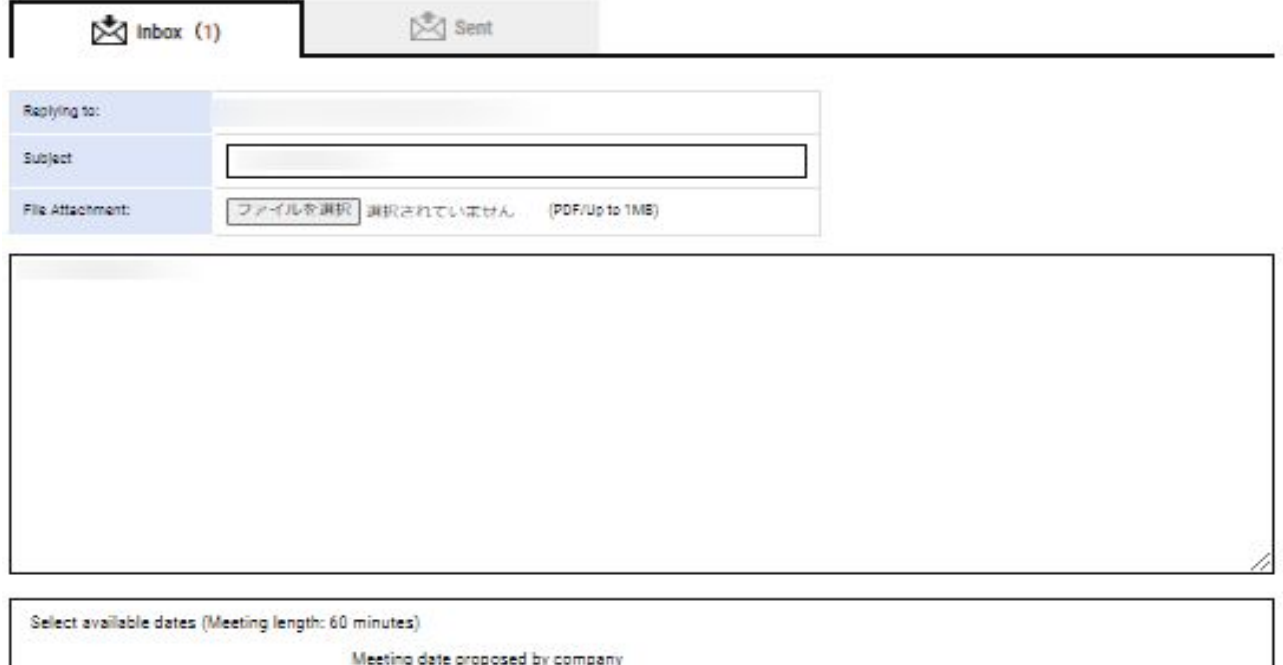

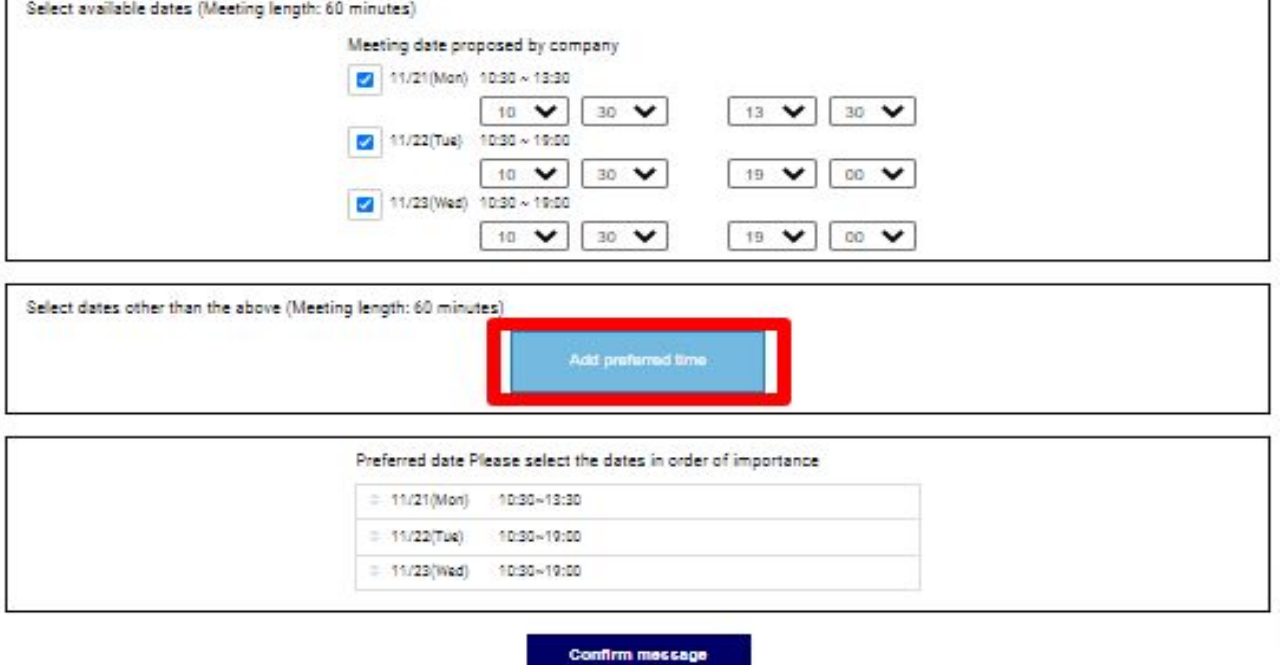

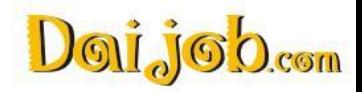

### **Confirm the final date on Company Tools, adjust if necessary**

The company can then check and confirm the meeting date and time. If required, the company can also re-arrange another date and time by clicking on "Re-arrange meeting". Once all the dates are confirmed, the date will then be automatically added to the calendar used in

the Meeting Scheduler feature.

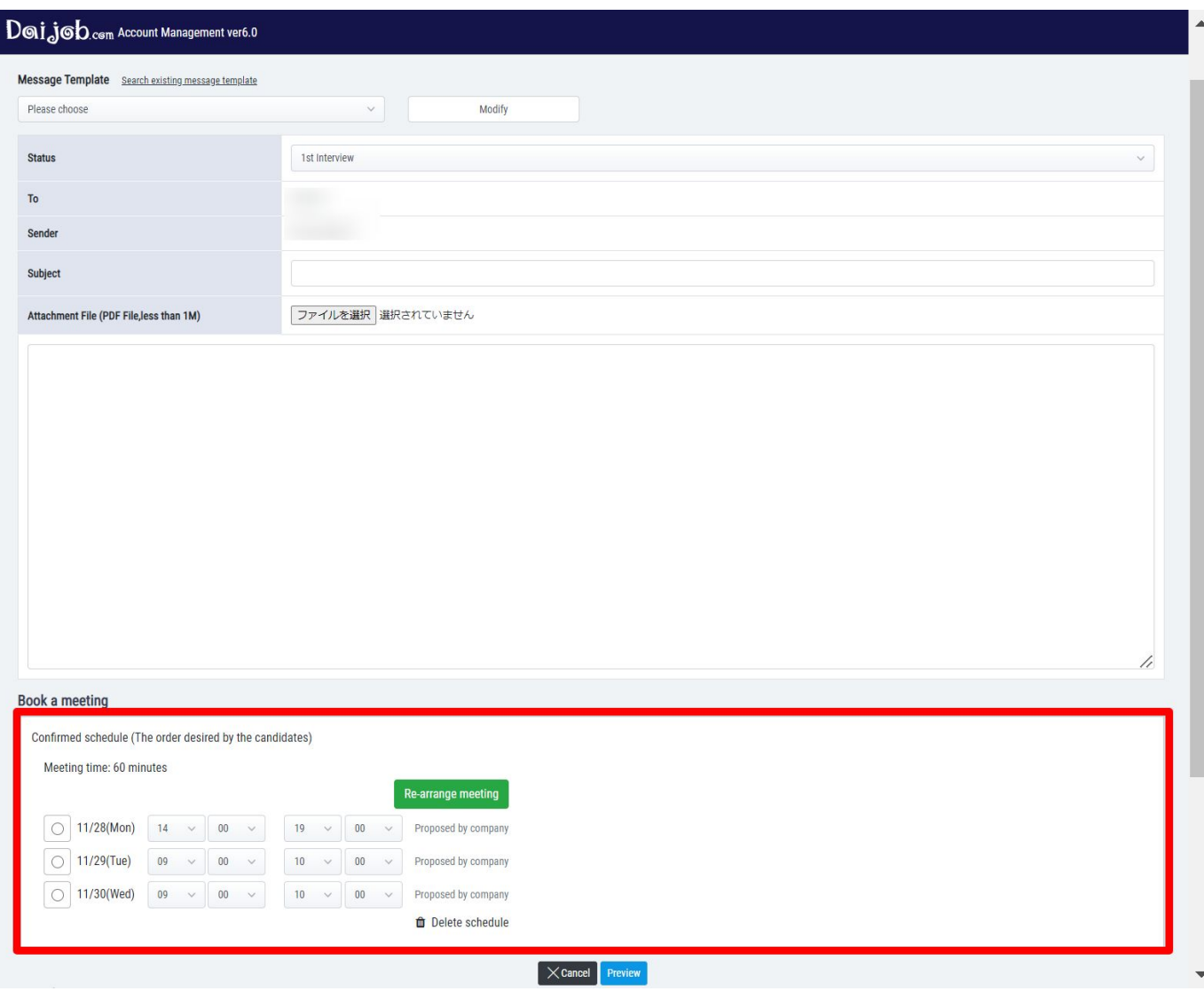

※To download the detailed instruction manual for the Meeting Scheduler feature, please **[click here](https://daijob.us17.list-manage.com/track/click?u=850b9b34b4adca81ae90e12a4&id=64fb3326dc&e=5115afea9c)**.

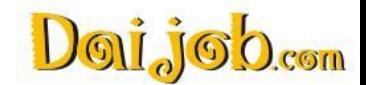

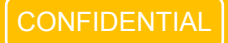

### <span id="page-49-0"></span>30.Resume Bank search page

The Resume Bank search page has been updated to allow easier search functionality. It is split into different sections with the most used criterias at the top.

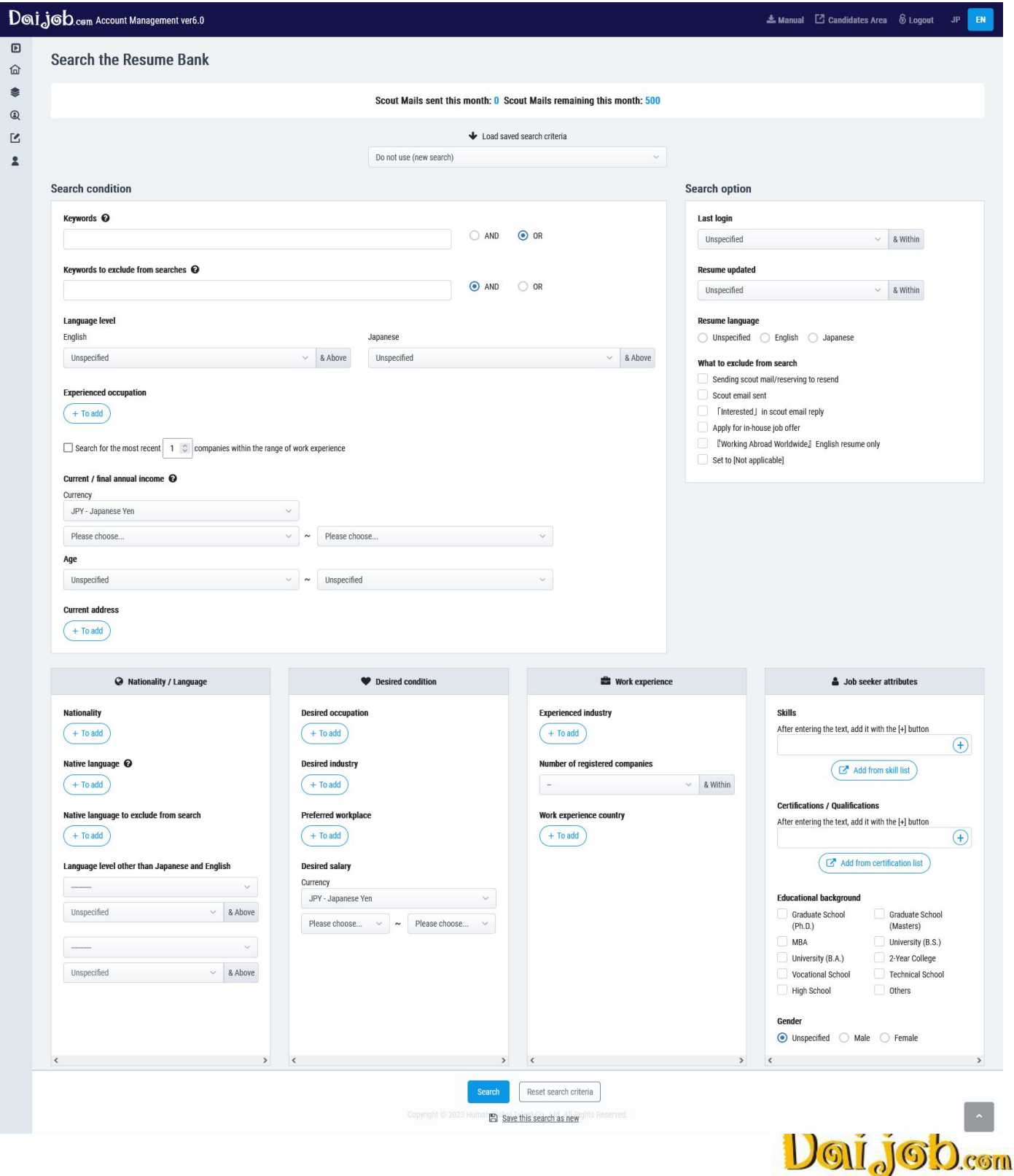

### 30.Resume Bank search page

The Resume Bank search page is divided into the following sections: ①Search condition ②Search option ③Nationality/Language ④Desired condition ⑤Work experience ⑥Job seeker attributes

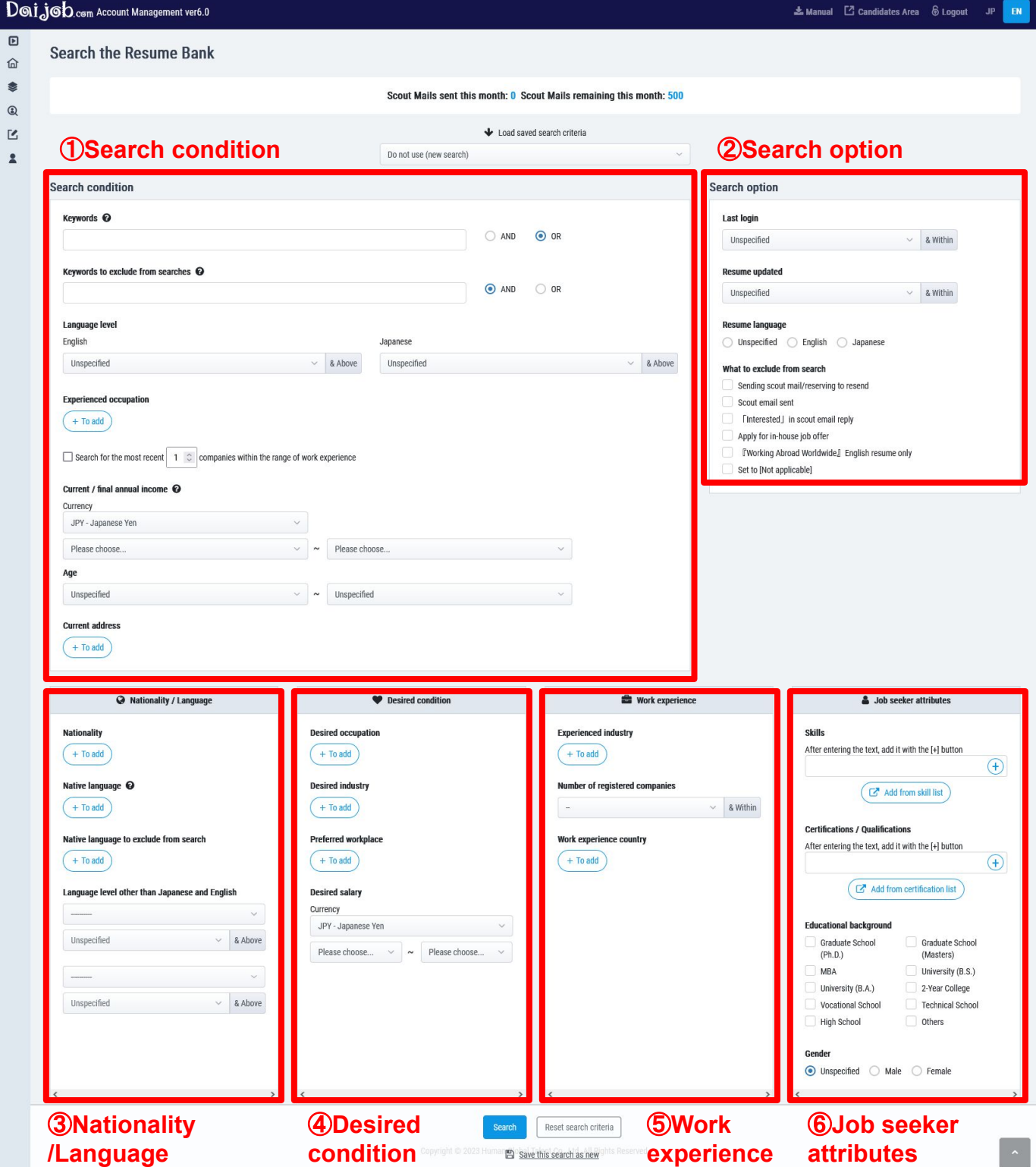

 $\mathbf{n}$ 

### 30.Resume Bank search page

It is now possible to change your search criteria without leaving the search results page. After the results are presented to you, you can change or add any criteria without needing to go back to the search page.

#### **Search Results page settings**

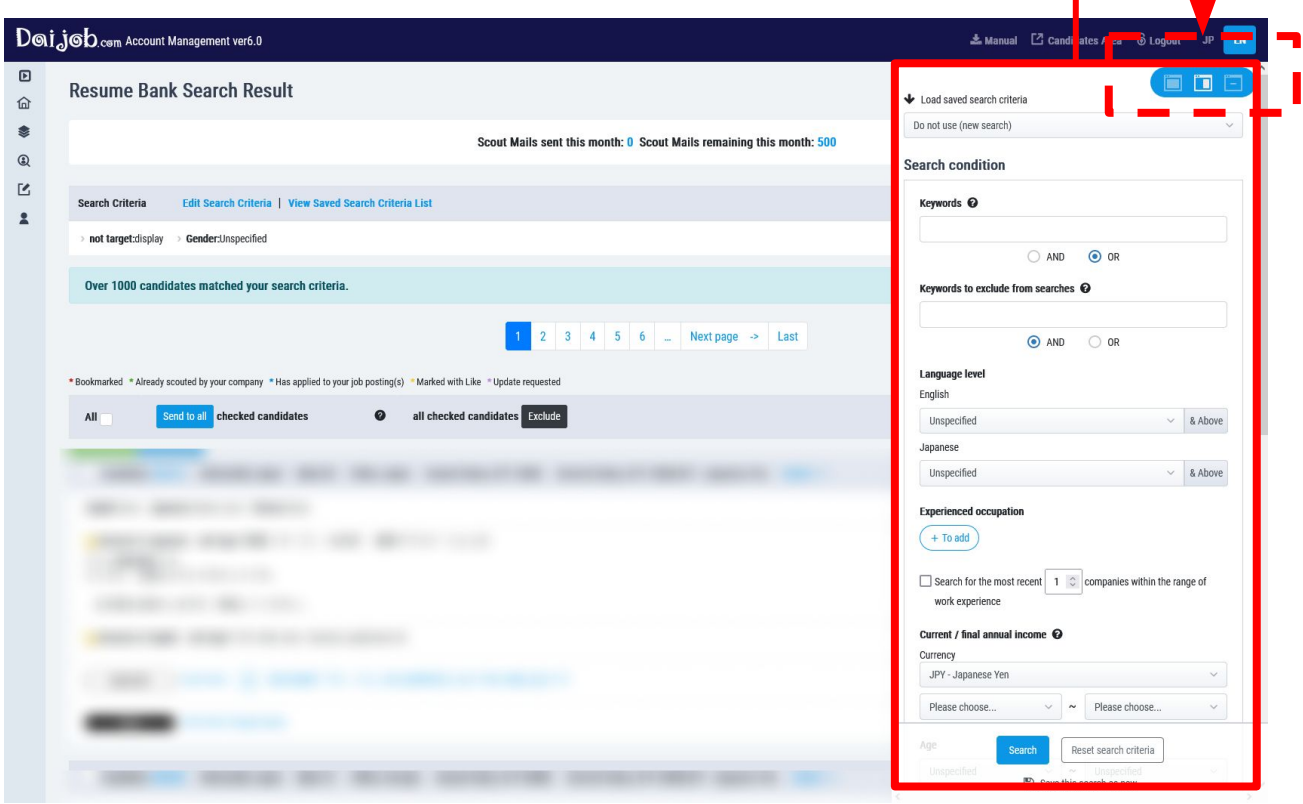

A row of icons will be displayed on the top right corner of the results page, as highlighted in a red line in the image above.

The following settings can be changed via the icons:

- ・Left icon: Full screen view of the search page with all search criteria =You can change or add specific criterias in detail with this view
- ・Middle icon: Opens a side panel view with basic seach criteria =You can view the results while changing the search criteria simultaneously
- ・Right icon: Hide the search page, including both full screen and side panel views =You can view the results page in its entirety

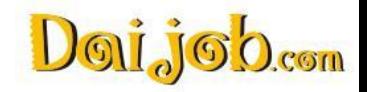

A row of icons will be displayed on the top right corner of the results page.

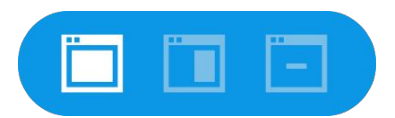

**Left icon**:**Full screen view of the search page with all search criteria**

You can change or add specific criterias in detail with this view.

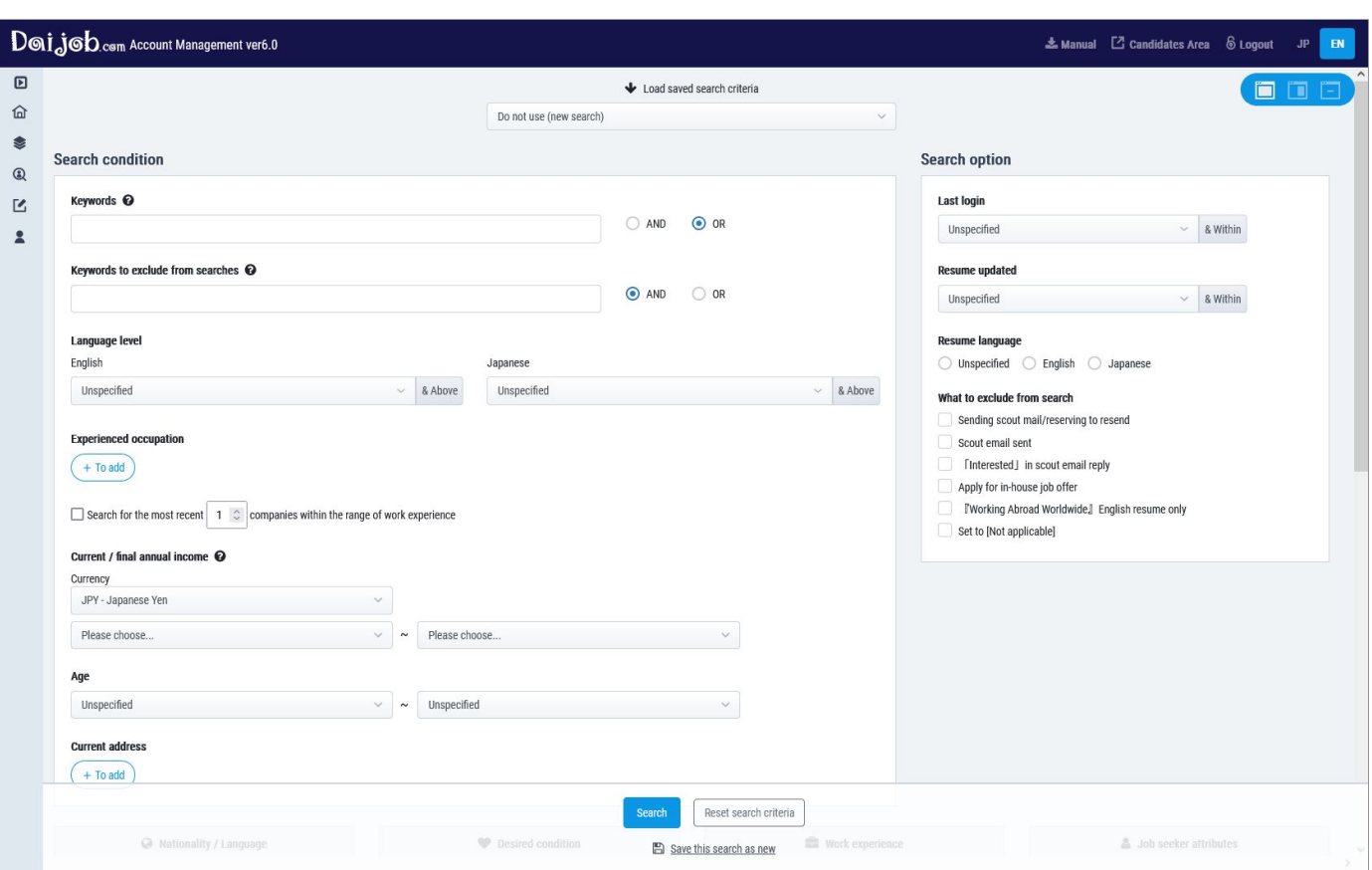

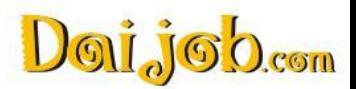